#### **Stammdaten / Gästekennzeichen**ORKA<sup>+</sup><sub>HR</sub> Gästekennzeichen - Herberge 7  $\vert x \vert$ × 國 **I** - Haus **Allgemein** Herberge 7 Name Bezeichnung Strasse Herbergsstr. 7 001 Statistik-Kennzeichen |001 Gästekennzeichen  $PIZ$ 7777 **Ort** Herbergson Vorschulische Gruppe Bezeichnung Telefon 7777-7777 Merkmale Alle Einzelperson<sup>2</sup> **KZ** Bezeichnung EP Sen Mwst  $\Gamma$  Senior Vorschulische Gruppe П П | 001 п □  $002$ Primarstufe Klassen 1-4 □ □ Steuerpflichtiges Gästekennzeichen ŏ  $\Box$ ō 003 Sekundarstufe | Klassen 5-10 о  $\Box$ □  $n<sub>0</sub>$ Sekundarstufe II Klassen 11-13  $\nabla$  Statistikkennzeichen  $\Box$ □ □ 005 Fachhoch- und Hochschulen 目 ō ō 006 Lehrgänge, Tagungen, Seminare -Zugriff ō ō 007 Wandergruppen ō ō ō 008 Erholungsfreizeiten Auswahlsperre (Kennzeichen wird in den relevanten Auswahllisten ausgeblendet) ₫ ō о 009 Einzelgäste Junioren 집의 미의 ŏ 010 Familien 흡 011 Senioren (ab 27 J) ञ् 012 Wandergruppen stpfl.  $\blacktriangleright$

Durch das Gästekennzeichen (GKZ) wird die Art des Gastes bzw. der Gruppe festgelegt. Das GKZ muss zu jeder Reservierung erfasst werden. Die hier festgelegten<br>Eigenschaften wirken sich auf die Reservierungserfassung, Rech lst das GKZ als "Einzelperson" "**2**"definiert, kann eine neue Reservierung mit diesem GKZ sofort als "bestätigt" gespeichert werden.<br>Mit dem Kennzeichen "steuerpflichtig" "**3**" werden alle Leistungen mit dem bei dem betref

Das Kennzeichen "Auswahlsperre" "**5**" dient dazu, nicht mehr benötigte GKZ in den relevanten Auswahllisten (z.B. Reservierungserfassung) auszublenden.

Gästekennzeichen **ST Gästekennzeichen** 55

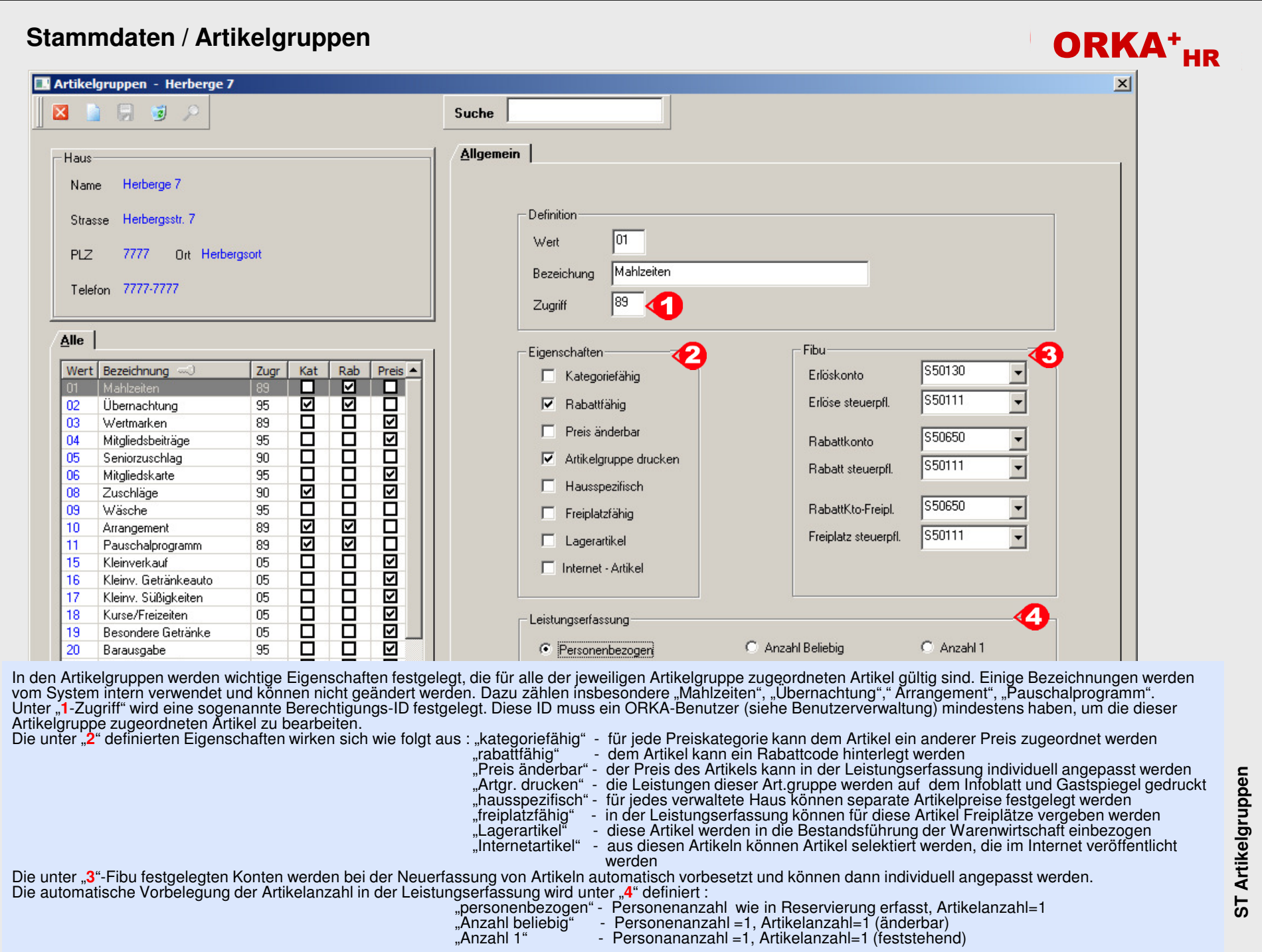

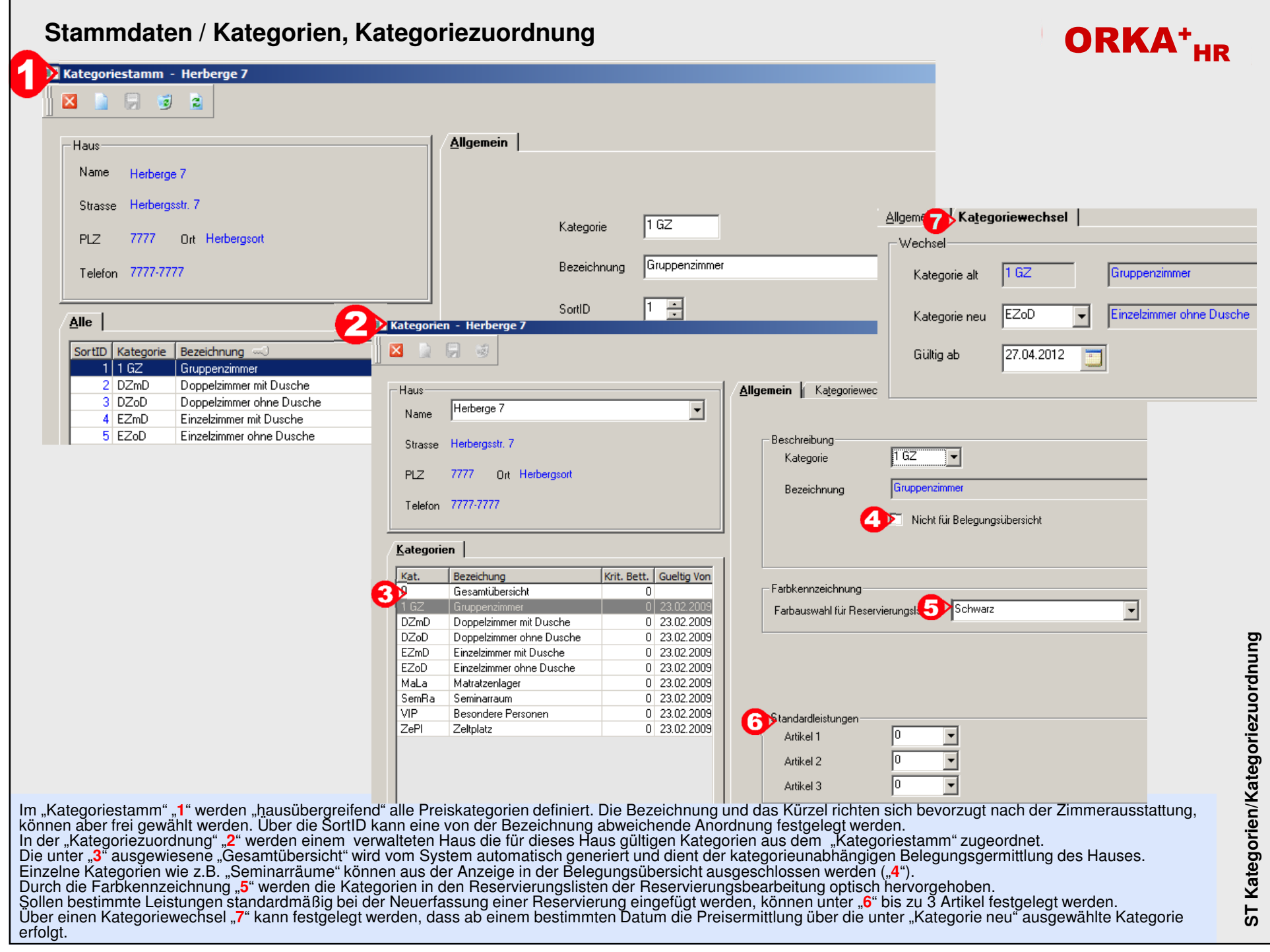

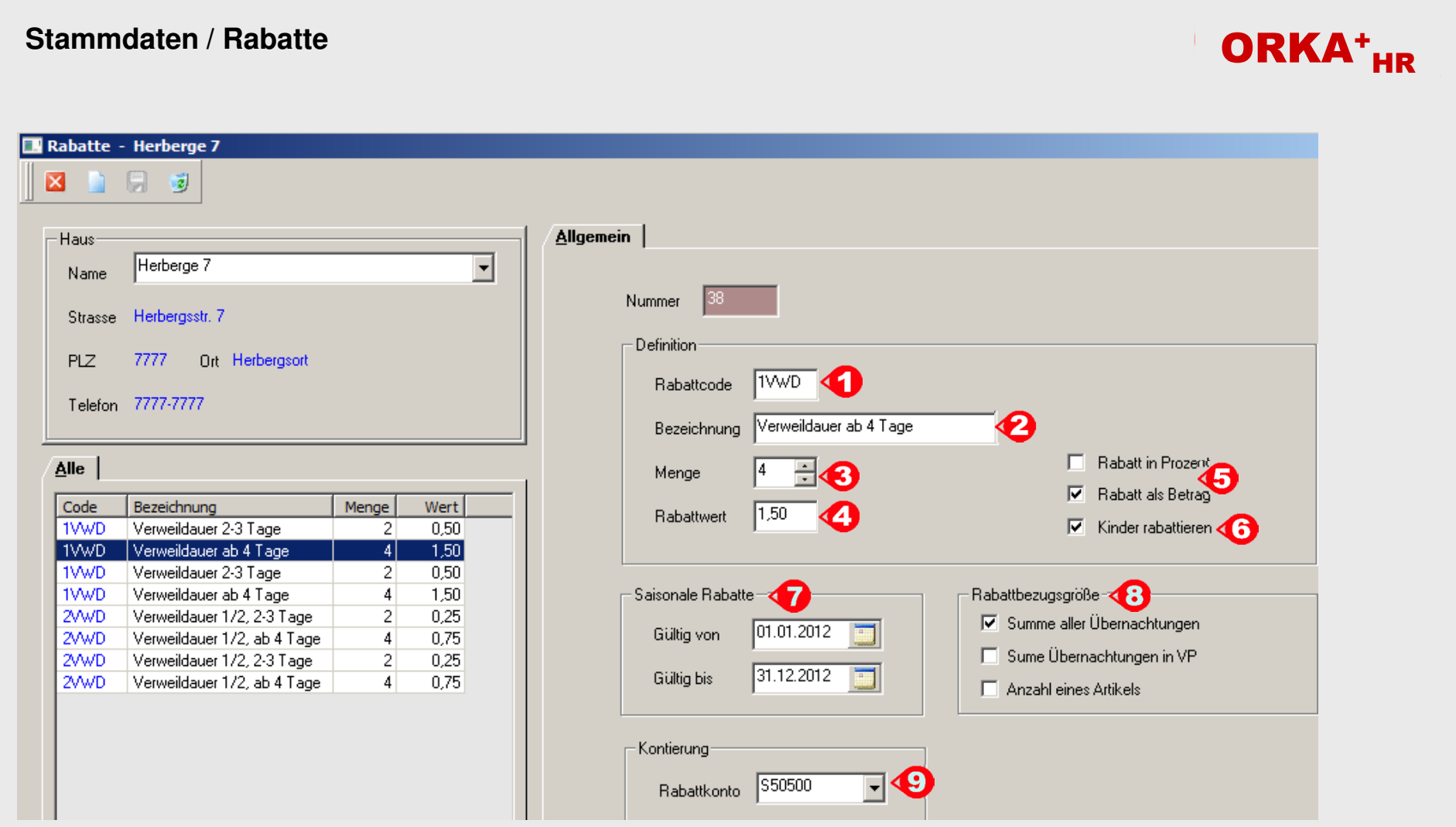

Die Kurzbezeichnung des Rabattcodes "1" kann einem rabattfähigen Artikel zugeordnet werden. Die Rabattierung erfolgt dann in Abhängigkeit der hier definierten<br>Parameter in der Leistungserfassung zur Reservierung. Unter ei räumen erfasst werden. Die Art des Rabattes wird über die Menge "**3**", den Rabattwert "4" und die Festlegung als prozentualer bzw. €-Rabatt ("5") festgelegt.<br>Da bei Familien die Kinder in der Regel bereits zu Kinderfest die Rabattvergabe von der Aufenthaltsdauer der Reservierung, der Verpflegungsart bzw. der Anzahl des Artikels in der Leistungserfassung abhängig gemacht werden.<br>Ist zu dem rabattierten Artikel kein Konto im Artikelstamm er

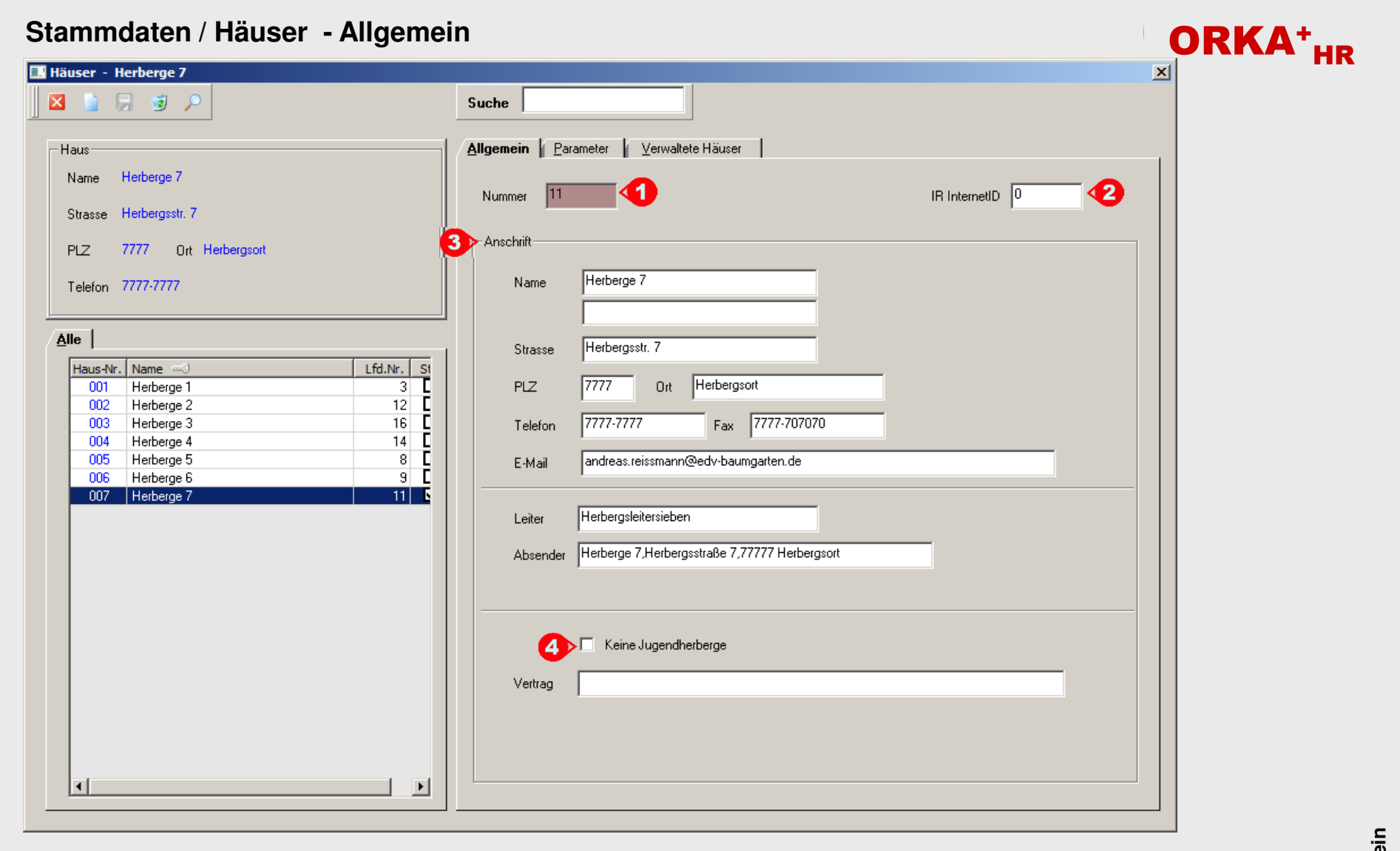

Die unter "1" angegebene Nummer wird automatisch generiert und wird intern als Identifizierungsmerkmal für das verwaltete Haus verwendet.<br>Über die InternetID "**2**" wird der Datenabgleich mit dem ORKA-Internetreservierungss

Das Kennzeichen "4" "Keine Jugendherberge" wird bei allen Häusern gesetzt, die nicht einem Landesverband des "DJH" direkt angeschlossen sind. Dadurch werden<br>bestimmte Ausgabefunktionen, die nur Herbergen des DJH betreffen

#### **Stammdaten / Häuser - Parameter**

#### ORKA<sup>+</sup><sub>HR</sub> Häuser - Herberge 7  $\vert x \vert$ 调 Allgemein Parameter Verwaltete Häuser - Haus Name Herberge 7 Festlegungen Bankverbindung Strasse Herbergsstr. 7 0700  $(1)$ Kostenstelle 11111100 Konto **PLZ** 7777 Ort Herbergsort Δ 10010010 Bundesland 10  $BLZ$ Telefon 7777-7777 Postbank Berlin Bank Haus-Nr. lnn: 11122233344 **BIC** Standardkategorien Alle 1 GZ 555666777888 Kategorie 1 **IBAN** Lfd.Nr.  $\mathbf{3}$ Haus-Nr. Name = **Sf** 001  $\overline{3}$ DZmD Herberge 1 Kategorie 2  $12$ п Sonstiges 002 Herberge 2 003 Herberge 3 16 V Standard - Haus  $14$ Kostenstelle bei Rechnungslegung 004 Herberge 4 л 005  $\overline{R}$ л über Kategorie ermitteln 11 222 3333 0 6 Herberge 5 Steuernummer  $\overline{9}$ 006 Herberge 6 Herberge 11 **K** Farbe Meldestatistik Hintergrundfarbe Hellgrün Kennziffer Mehrwertsteuer  $\blacksquare$  $\nabla$  Haus arbeitet mit Mehrwertsteuer ab Datum 49 permanent (alle Leistungen mit Mwst, berechnen) Datenabgleich 41 O  $\nabla$  Datenabgleich GS □ Übergabe FIBU-Daten Export Belegungsdaten IC

Unter "1" wird die Stammkostenstelle des Hauses angegeben. Diese wird bei kostenstellenabhängigen FIBU-Buchungen standardmäßig verwendet. Die Hausnummer "**2**" kann frei gewählt werden und wird in bestimmten Auswahllisten angezeigt. Die Standardkategorien "**3**" werden in der Reservierungserfassung als "Vorgabe-Kategorien" verwendet. Die Bankverbindung des Hauses "4" sowie die Steuernummer "6" sind wichtige Angaben, die auf bestimmten Dokumenten (z.B. Rechnungen, Verträge usw.) ausgegeben werden. Dem Standardhaus "**5**" können in einer Mehrhausverwaltung die zu verwalteten Häuser zugeordnet. werden. Dadurch wird die grundlegende Struktur zur Auswahl und Erfassung hausspezifischer Daten festgelegt. Durch die Hintergrundfarbe "7" kann die Anzeige des aktuell bearbeiteten<br>Hauses in den Dialogen optisch hervorgehoben werden. Die unter "**8** ausgegeben. Die Angaben zur Mehrwertsteuer "**9**" legen die Grundlage zur Aktivierung der entsprechenden Funktionen bei der Buchungserfassung und Abrechnung. Der Datenabgleich mit weiteren ORKA-Programmen (GS,IR) bzw. die Buchungsübergabe zu externen Buchhaltungssystemen (z.B. Sage Office Line, Sage Classic Line) kann über die unter "10" angegebenen "Checkboxen" aktiviert werden.

Häuser-Parameter **ST Häuser-Parameter** 55

#### **Stammdaten / Gäste-Allgemein** ORKA<sup>+</sup><sub>HR</sub> Gäste - Herberge 7  $\vert x \vert$ **Pr**uche 7 Ι× 同 b Allgemein Sonstiges Ansprechpartner Haus Herberge 7 Name 21.10.2003 Nummer Erfasst am Strasse Herbergsstr. 7 **PLZ** 7777 Ort Herbergsort Adresse Telefon 7777-7777 **Testverein DRK** Name1 Name<sub>2</sub> Alle **Beservierungen Debitor** Name1 -Strasse Vereinsstr. 5 Strasse D08882 Testverein DRK Vereinsstr. 5 Teestube Test Teststubenstr. 45  $\blacktriangleleft$ D36924 Land  $\overline{\phantom{a}}$ PLZ-Ausland D50041 Test 1 Schule Teststr.1 -Telefon/Fax D50109 Test 2 Schule Testzweistr. 55555 4 Art Standard  $\overline{\phantom{a}}$ **PLZ** Test 3 Schule D50142 Testdreistr 3 Waldstr, 6 G. D50144 Waldschule 22225555 ldienstlich  $\bigcap$ rt Vereinsor Tel. 1 D50145 TSV 1888 Teststadt e.V Torstraße 20 D50157 Testner, Frank Frank-Str. 20 123456  $\overline{\phantom{0}}$ C Idienstl., mobil  $F_{\text{ax}}$  555 - Tel . 2 5555-4345 D50162 Interkulturelle Begegnung Friedenstr. 5 4  $\sum_{n=1}^{\infty}$ D50168 Kirchengemeinde Kirchstr. 5  $\overline{\phantom{0}}$ 456789 |privat C Tel. 3 Testmann, Harald Gluckstr, 38 E-Mail D50196 D50207 Judo Verband e.V. Judostraßetr. 40  $\overline{\phantom{a}}$ C 5 Tel. 4 Charakter D50208 Jugendchor Berastr, 7 Reservierungen Alle Fax 22334455 <u>U</u>bernahme Abbruch Kat.1 Abreise  $K1$  $K2$ KZ Res. - Nr. Haus | Anreise з X 12050002 007 09.05.2012 12.05.2012 28 1 GZ B 12050010 007 16.05.2012 18.05.2012 -22 1 GZ D55943 Hest 2 Schule I estzweistr. 1 D55944 6 SP Tesverein Vereinsstr. 5 Gesamtumsatz (netto)  $\mathbf{f}$ D55945 Testube Kata Stubenstr. 9  $\left| \cdot \right|$  $\blacktriangleright$

Alle in ORKA erfassten Gäste und Ansprechpartner (AP) werden in diesem Dialog angezeigt und können entsprechend bearbeitet werden. Da die Gastdaten und AP-Daten in der Reservierungserfassung abgefragt und automatisch gespeichert werden, ist eine separate Bearbeitung in diesem Dialog in der Regel nicht erforderlich. Die Auswahlliste "**1**" kann entsprechend den gekennzeichneten Spalten sortiert und dann über Zeicheneingabe im Suchfeld auf den gewünschten Datensatz positioniert werden. Mit der optischen Hervorhebung des Gastnamens sind bestimmte Eigenschaften verknüpft : **fett** – zu diesem Gast wurden Reservierungen erfasst; diese sind unter "**3**" aufgelistet; rot – Sperre – kein Vertrag; gelb – hohe Außenstände; grün – VIP; türkis – ohne Berechnung;

Neben den "normalen" Adressdaten können bis zu 4 Telefonnummern unter "**4**" erfasst werden. Die als Standard-Telefonnummer gekennzeichnete Nummer wird bei Auswahl des Gastes in der Reservierungserfassung vorbesetzt.

In das Charakterfeld "**5**" kann eine individuelle Bemerkung eingegeben werden, die in der Gastauswahlliste bei der Reservierungserfassung mit angezeigt wird. Der Gesamtumsatz des Gastes "6" wird bei jeder Rechnungslegung zum Gast automatisch aktualisiert.

 Über den Toolbar-Button "**7**" (Suche Ansprechpartner) wird ein separates Fenster geöffnet, in dem gezielt durch die Eingabe bestimmter Adressdaten nach einem bereits erfassten Ansprechpartner gesucht werden kann. Eine ausführliche Beschreibung dazu befindet sich unter "Reservierung bearbeiten – Suche Ansprechpartner".

Gäste-Allgemein **ST Gäste-Allgemein** 57

#### **Stammdaten / Gäste-Sonstiges** ORKA<sup>+</sup><sub>HR</sub> Gäste - Herberge 7  $\vert x \vert$ **WEI** Allgemein Sonstiges Ansprechnartner Haus Name Herberge 7 Strasse Herbergsstr 3 Fihu Kennzeicher **PLZ** 7777 Ort Herbergson Debitor Gästekennzeichen Telefon 7777-7777 008883 Debitor LVB Länderkennzeichen Alle **Reservierungen** 4 Mailingkennzeichen Mitalied Debitor Name<sub>1</sub> Strasse (1) **MKZ1**  $\Box$  Mitalied 회 verein DP D36924 Teststubenstr 45 Teestube Test MKZ<sub>2</sub> D50041 Eintritt Test 1 Schule Teststr.1 D50109 Test 2 Schule Testzweistr. MKZ3 Geboren D50142 Test 3 Schule Testdreistr, 3 D50144 Waldschule Waldetr, 6 MKZ4 Mitgliedsnummer D50145 TSV 1888 Teststadt e.V. Torstraße 20 D50157 Testner, Frank Frank-Str. 20 D50162 Interkulturelle Begegnung Friedenstr. 5 **Sonderstatus** D50168 Kirchengemeinde Kirchstr, 5 D50196 Testmann, Harald Gluckstr, 38 Sperre - kein Vertrag VIP - ohne Berechnung D50207 Judo Verband e.V. Judostraßetr. 40 D50208 Jugendchor Bergstr, 7 □ hohe Außenstände - nur Vorkasse VIP - hohe Aufmerksamkeit D50210 Jugndfeuerwehr Feuerwehrstr, 6 D50211 Kindergarten Kinderstr. 26 - Gastauswahl TK 17.01.02 D51760 test □ Gast in Auswahllisten nicht anzeigen D55940 Testmann 1 Mannstr. 1 D55941 Testfrau 2 Testfreustr. 2 D55942 **Test 1 Schule** Teststr.2 D55943 Test 2 Schule Testzweistr. 1 D55944 SP Tesverein Vereinsstr. 5 D55945 Testube Kata Stubenstr, 9  $\blacktriangleright$

Unter "1" wird dem Gast eines der im System eingerichteten Gästekennzeichen zugeordnet und damit die Gastart definiert. Mit der Auswahl des Länderkennzeichens "**2**" wird die Zuordnung des Gastes insbesondere bei Statistikauswertungen definiert. Die hier eingetragenen Gästekennzeichen und Länderkennzeichen werden bei Auswahl des Gastes in der Reservierungserfassung vorbesetzt . Zu jedem Gast wird automatisch eine Debitorennummer "3" angelegt.<br>Diese Nummer ist eindeutig und wird in fast allen Bereichen zur und nur bei zusätzlicher Nutzung des Programms ORKA+GS verwendet, um einen Abgleich zwischen einer zentralen GS-Datenbank und mehreren HR-Datenbanken zu ermöglichen. Die unter "4" erfassten Mitgliedsdaten beziehen sich ebenfalls auf Verbände wie z.B. DJH, bei denen eine Mitgliederkartei geführt wird und der Gast über die Mitgliederkartei geführt wird und der Gast<br>über d verschiedene Kennzeichen zugeordnet werden. Über diese Mailingkennzeichen kann eine gezielte Adressfilterung bei Mailing- oder Serienbriefaktionen durchgeführt werden. Über Vergabe eines Sonderstatus "6" wird der Gast in b behandlung zu ermöglichen.

lst der gleiche Gast bereits mehrfach erfasst worden, kann über die Einstellung "**7**" festgelegt werden, dass die "überflüssigen" Gastadressen in den relevanten Auswahllisten ausgeblendet werden. Dies ist insbesondere hinsichtlich gastspezifischer Auswertungen sinnvoll.

Gäste-Sonstiges **ST Gäste-Sonstiges** 55

### **Stammdaten / Gäste-Ansprechpartner**

Gäste - Herberge 7

岡 圆

Herberge 7

×

 $-Haus$ 

 $\vert \cdot \vert$ 

Name

# Allger

 $\overline{\phantom{a}}$ 

 $\blacktriangleright$ 

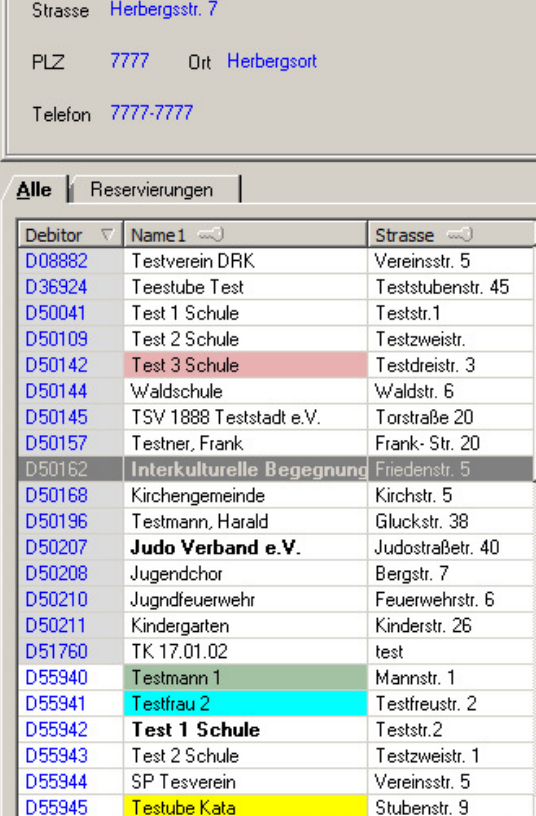

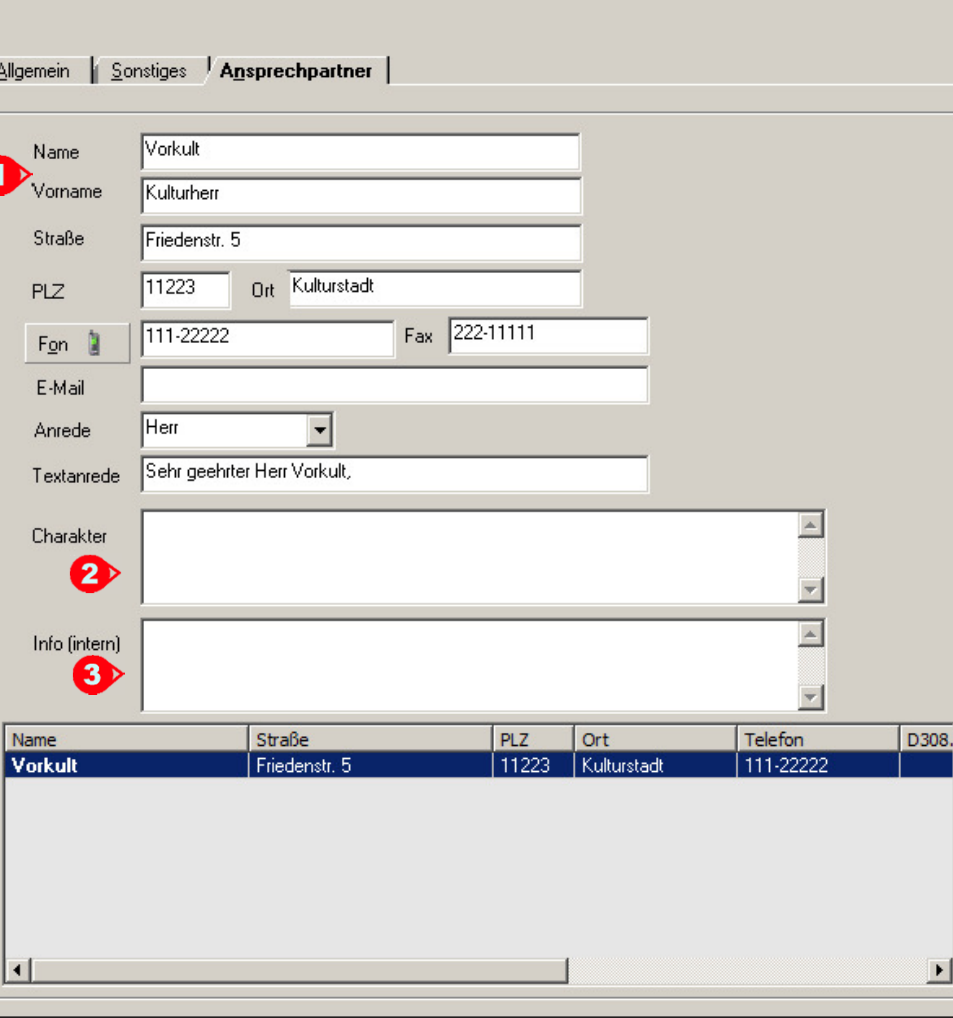

Zu jedem Gast (z.B. Schulen) können beliebig viele Ansprechpartner angelegt werden. Analog zur Gastadresse können die entsprechenden Adressdaten und<br>Telefonnummern erfasst werden ("1").<br>.In den Feldern Charakter "2" und I

Ergänzungen oder Korrekturen vorzunehmen sind.

ORKA<sup>+</sup><sub>HR</sub>

 $\vert x \vert$ 

#### **Stammdaten / Artikel - Allgemein**

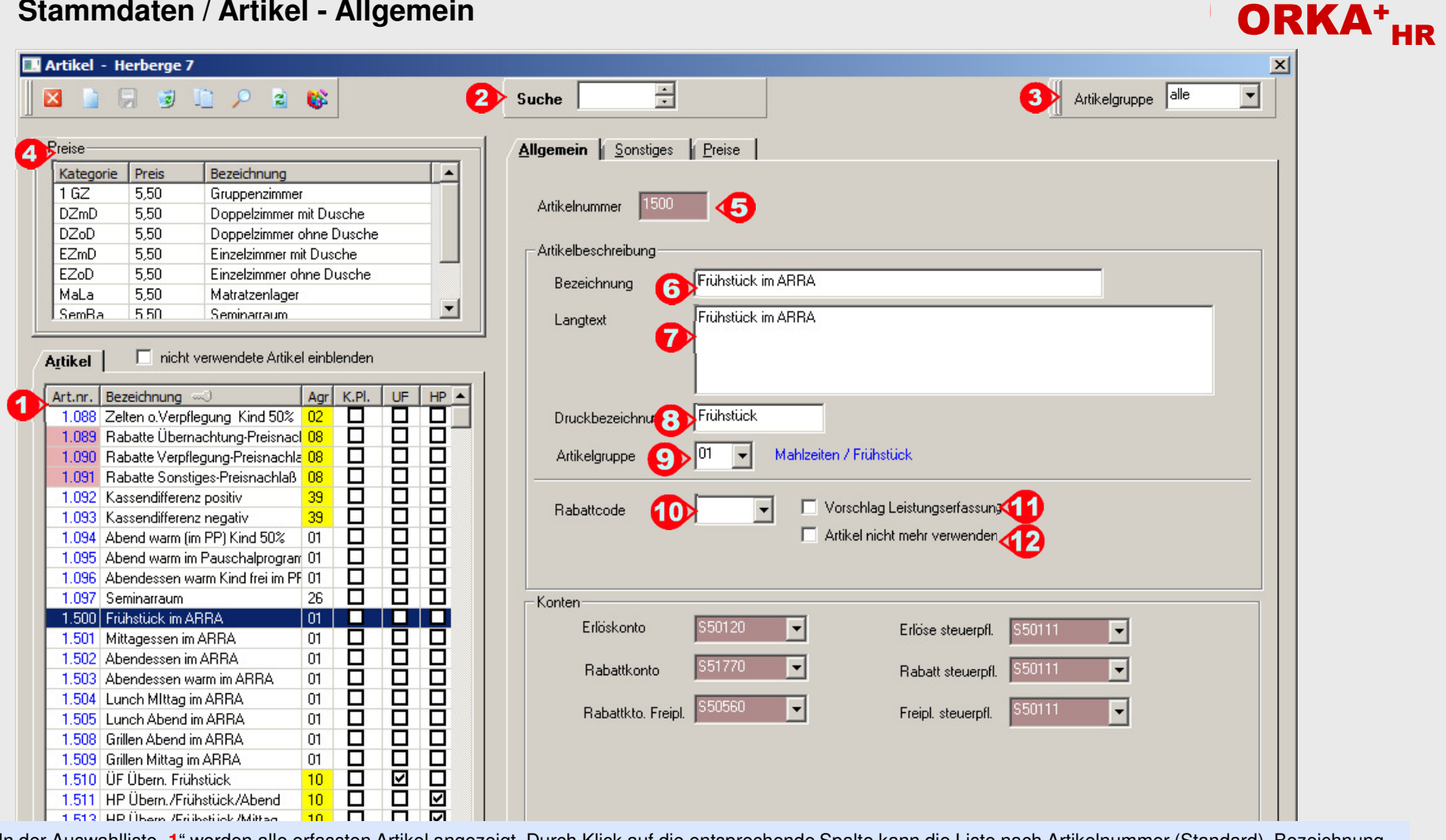

In der Auswahlliste "**1**" werden alle erfassten Artikel angezeigt. Durch Klick auf die entsprechende Spalte kann die Liste nach Artikelnummer (Standard), Bezeichnung oder Artikelgruppe sortiert werden. Mit Hilfe des Suchfeldes "**2**" kann innerhalb der Liste auf einen bestimmten Artikel positioniert werden. Um nur die Artikel einer bestimmten Artikelgruppe anzuzeigen, kann unter "**3**" diese Artikelgruppe ausgewählt werden. Die aktuellen Preise in den verschiedenen Kategorien werden unter "**4**" angezeigt. Die Artikelnummer "5" wird beginnend ab der in den "Hausparametern" eingestellten Nummer fortlaufend automatisch vergeben. Die Artikelbezeichnung (40 Z.) "**6**" wird zur Anzeige in verschiedenen Auswahllisten und bei der Ausgabe von Druckformularen verwendet. Im Langtext (250 Z.) "**7**" kann eine detaillierte Beschreibung zum Artikel angegeben werden. Diese Beschreibung wird dann u.a. beim Rechnungsdruck zu der entsprechenden Position ausgegeben. Die Druckbezeichnung (12 Z.) "**8**" wird verwendet, wenn aus Platzgründen keine andere Bezeichnung genutzt werden kann. Dies ist z.B. beim Druck von<br>Kassenbons innerhalb des "Kleinverkaufs" der Fall. Über die A Vorgehensweise bei der Einrichtung des Artikels bestimmt. Sind in den Stammdaten entsprechende Rabatte eingerichtet, kann unter "**10**" der gewünschte Rabatt eingefügt werden. Soll der Artikel in der Leistungserfassung zur Verfügung stehen, muss das Feld "11" aktiviert werden. Soll ein Artikel nicht mehr verwendet werden und in der Auswahlliste nicht standardmäßig erscheinen, muss die Checkbox unter "**12**" aktiviert werden. Die für die Erlöszuordnung in der Finanzbuchhaltung notwendigen Konten können für jeden Artikel aus dem Sachkontenstamm ausgewählt werden. Dabei ist vor allem auf die korrekte Zuordnung Mwst.freier und Mwst.behafteter Konten entsprechend des beim Artikel bzw. den Konten hinterlegten Steuersatzes zu achten.

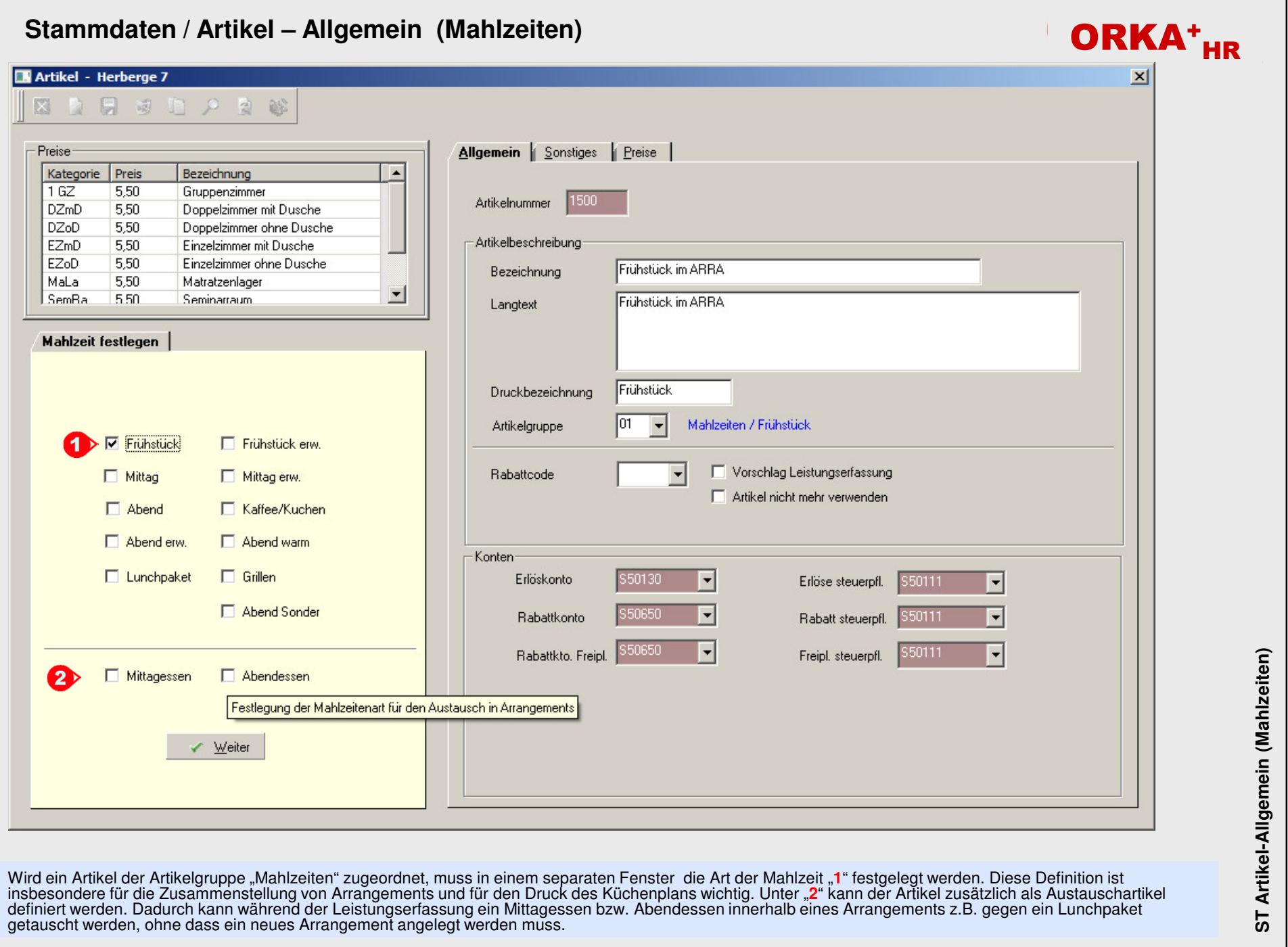

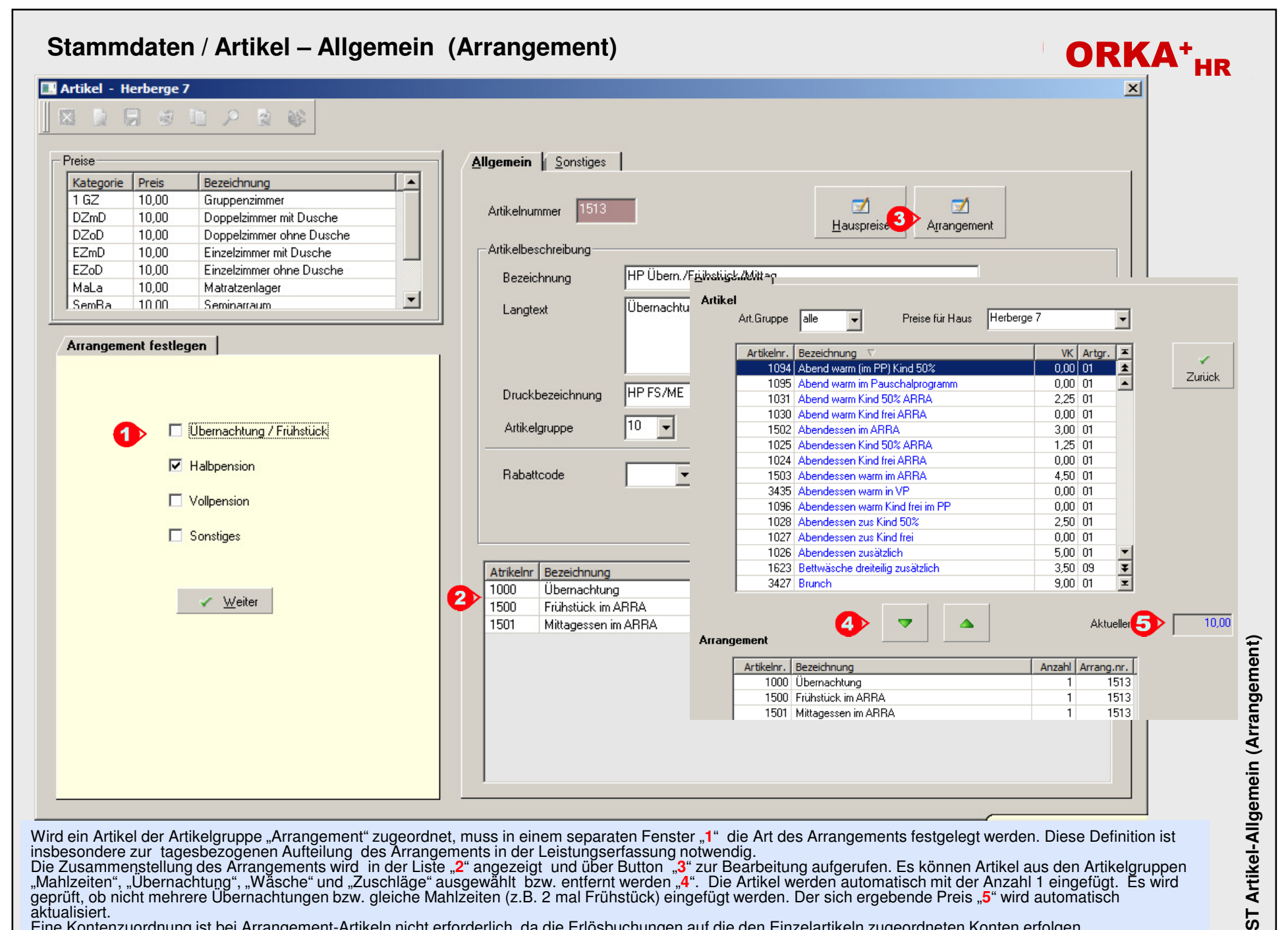

Eine Kontenzuordnung ist bei Arrangement-Artikeln nicht erforderlich, da die Erlösbuchungen auf die den Einzelartikeln zugeordneten Konten erfolgen.

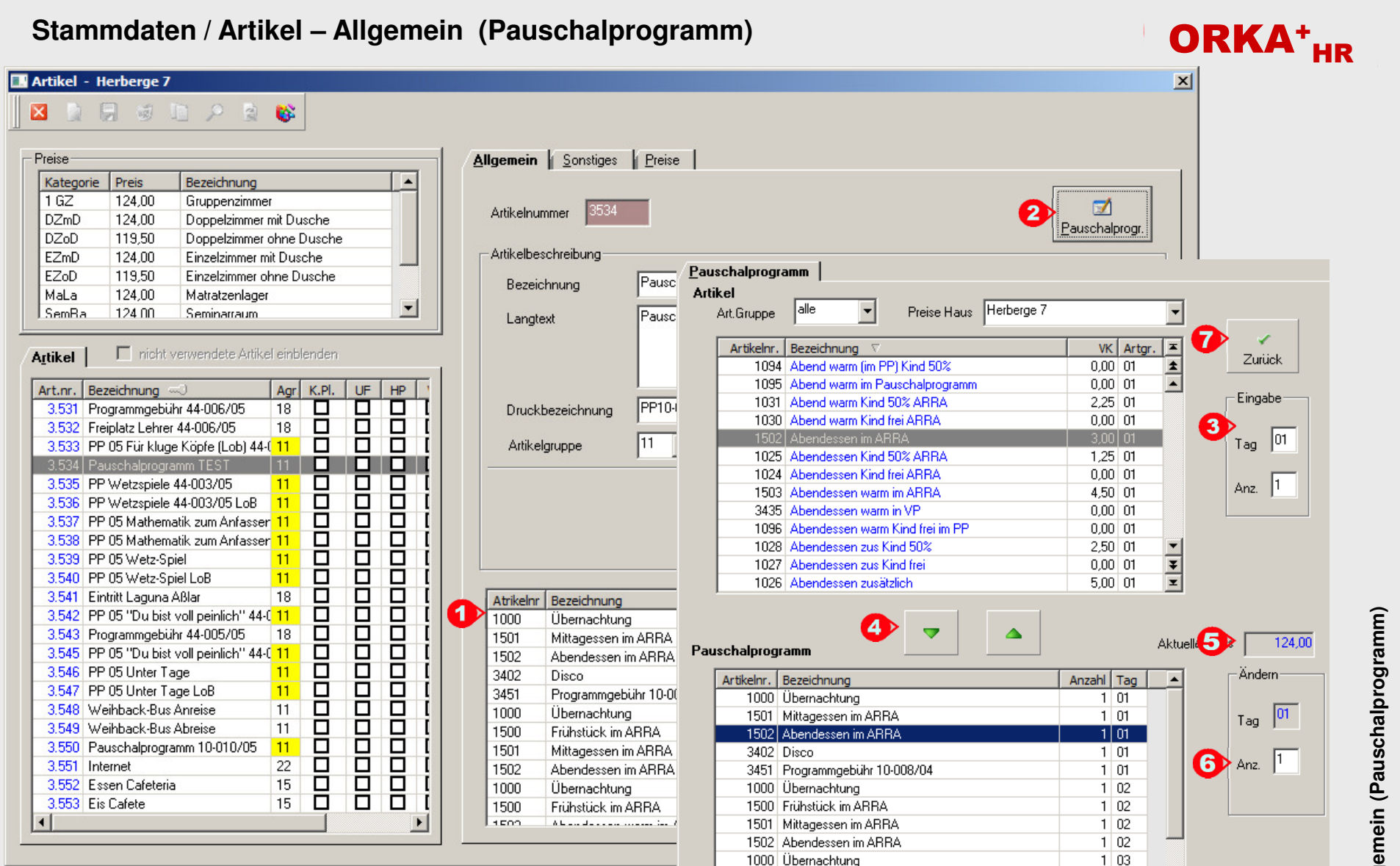

Unter einem Pauschalprogramm (PP) können Artikel aller Artikelgruppen (außer Arrangement und PP) zu einer Position zusammengefasst werden. Das PP kann dabei über mehrere Tage gehen. In der Regel stehen solche Programme unter einem besonderen Thema und gehen meist über den gesamten Aufenthalt.<br>Die Zusammenstellung des PP wird unter "1" aufgelistet und kann über den Butto bzw. Entfernen der Artikel erfolgt über die entsprechenden Button "**4**". Der aktuelle Preis wird unter "5" angezeigt. Nach dem Einfügen kann die Anzahl eines Artikels an dem betreffenden Tag unter "6" noch angepasst werden. Über den Button "Zurück" "**7**" wird die Zusammenstellung beendet und die Preise aller Kategorien werden aktualisiert. Wie bei den Arrangements ist eine Kontenzuordnung nicht erforderlich, da sich diese automatisch aus den Einzelartikeln ergibt.

### **Stammdaten / Artikel – Sonstiges**

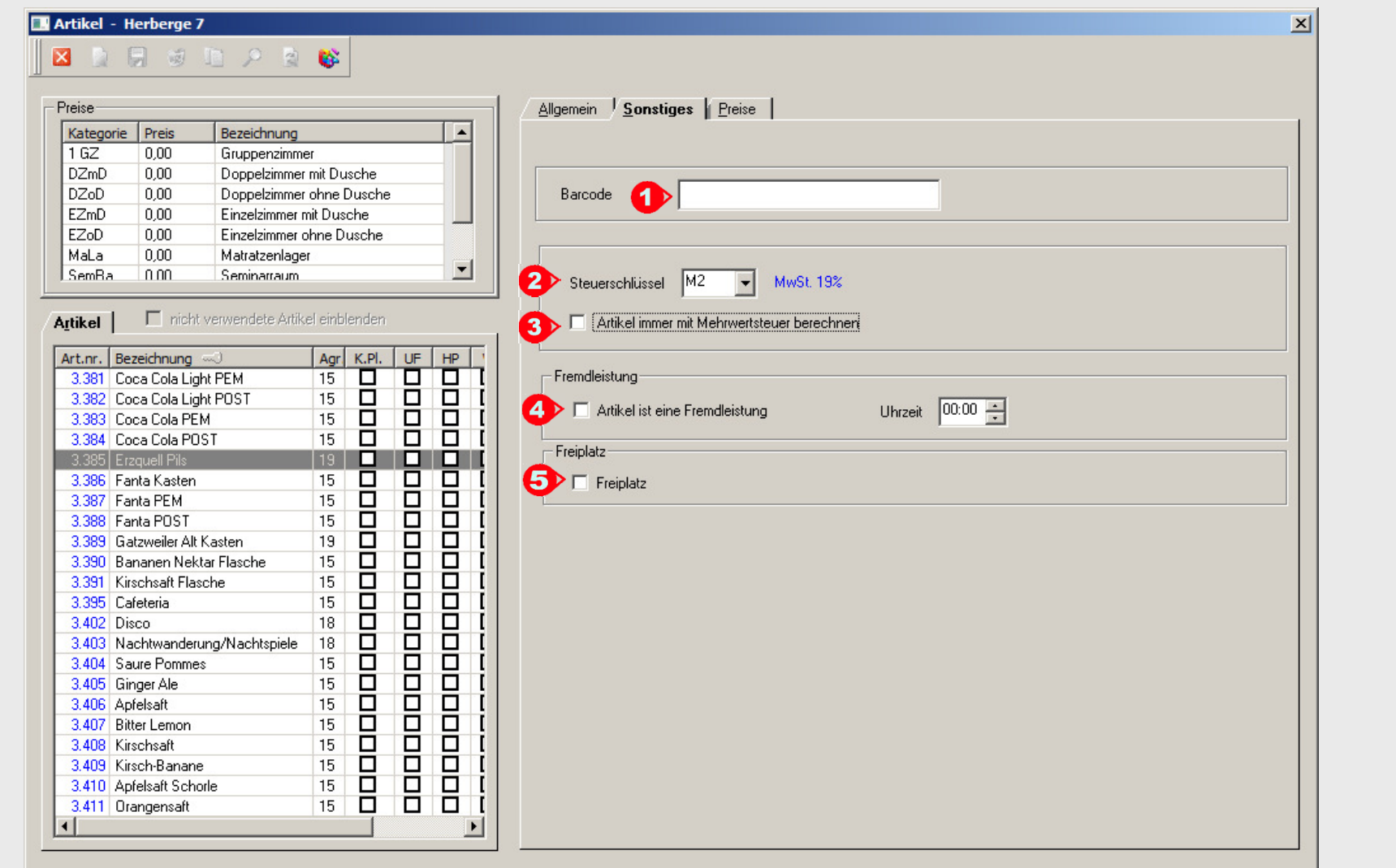

Im Bereich "Sonstiges" werden dem Artikel weitere Eigenschaften hinterlegt. Bei größeren Einrichtungen mit vielen Artikeln im "Kleinverkauf" ist der Einsatz eines Barcode-Scanners sinnvoll. Wird den relevanten Artikeln hier der entsprechende Barcode "**1**" hinterlegt, kann dann beim Verkauf über das Kassentableau mit dem Scanner der abzurechnende Artikel selektiert werden.

Soll der Artikel mit Mwst. abgerechnet werden, muss unter "**2**" der korrekte Steuersatz ausgewählt werden. Dabei ist zu beachten, dass die dem Artikel zugeordneten<br>steuerpflichtigen Erlöskonten mit dem gleichen Seuersatz e immer mit Mwst. abgerechnet werden, muss das entsprechende Kennzeichen unter "**3**" aktiviert werden.

 Wird ein Artikel als Fremdleistung deklariert "**4**" , bedeutet dies, dass die Leistung durch einen Fremdanbieter erbracht , aber im Haus abgerechnet wird. Durch das Kennzeichen "Freiplatz" "**5**" können zu einer Reservierung Freiplätze erfasst werden, d.h. die entsprechenden Leistungen werden zu 100% rabattiert.

ORKA<sup>+</sup><sub>HR</sub>

## **Stammdaten / Artikel – Preise**

**Contract Contract Contract Contract** 

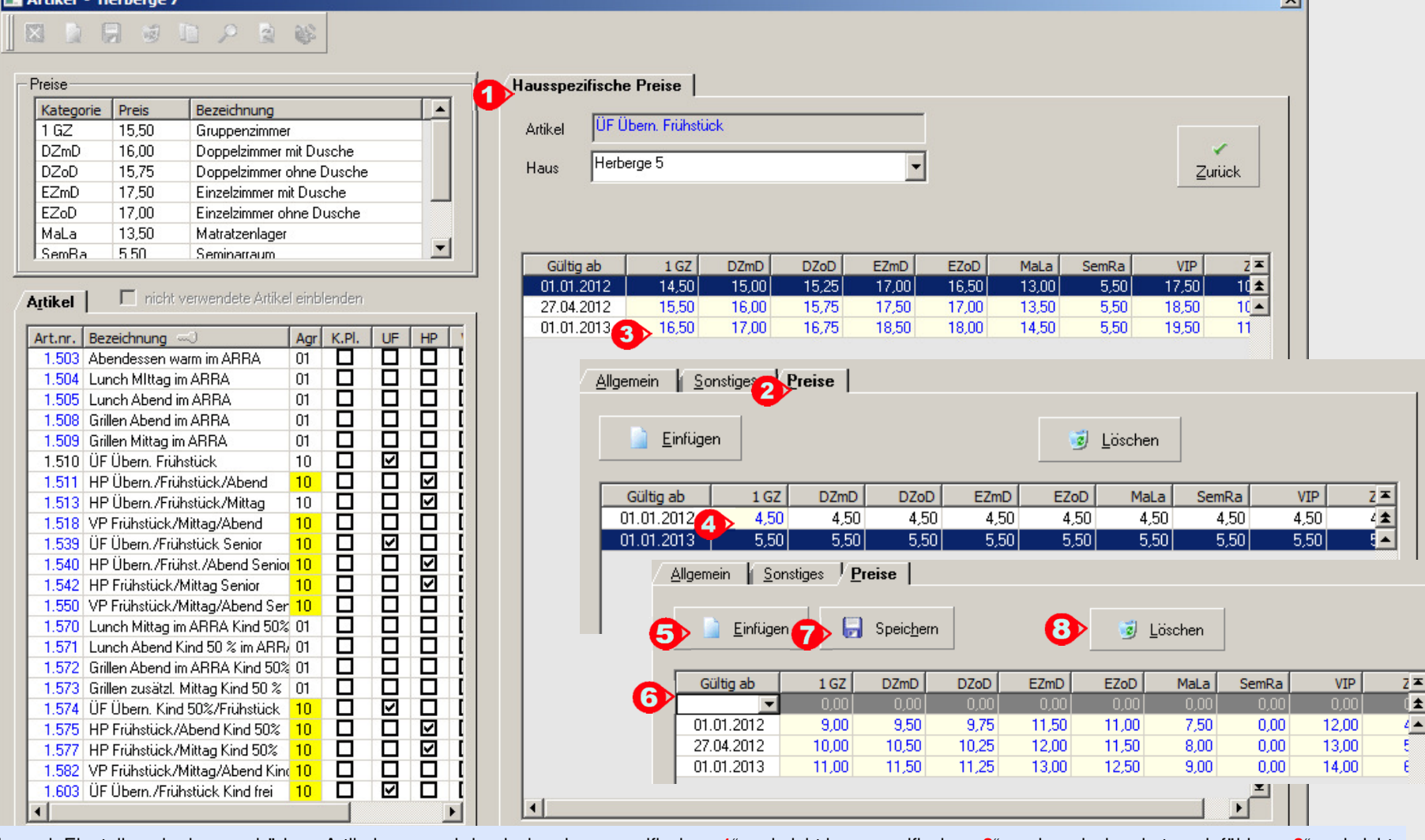

Je nach Einstellung in der zugehörigen Artikelgruppe wird zwischen hausspezifischen "**1**" und nicht hausspezifischen "**2**" sowie zwischen kategoriefähigen "**3**" und nicht kategoriefähigen "**4**" Preisen unterschieden. Da die eingerichteten Artikel für alle verwalteten Häuser gültig sind, können über die hausspezifischen Preise für jedes Haus separate Preise erfasst werden. Sind die Artikel kategoriefähig, kann für jede Preiskategorie ein anderer Betrag eingegeben werden. Bei nicht kategoriefähigen Artikeln kann nur die erste Preiskategorie editiert werden und der erfasste Preis wird in alle anderen Preiskategorien übernommen.

Für jedes beliebige Datum können Preise erfasst werden. Die Preisermittlung in der Leistungserfassung erfolgt dann über das Anreisedatum der Reservierung bzw.

des Reservierungszeitraumes.<br>Über den Button Einfügen "**5**" wird ein "leerer" Datensatz angelegt. Per "Enter"-Taste bzw. Doppelklick wird das Datumsfeld "6" geöffnet. Hier kann das Datum<br>eingegeben werden, ab dem die neue erfasst werden. Per Button "Speichern" "**7**" werden die Eingaben gespeichert. Bei bestehenden Datensätzen kann der Preis einer Kategorie per Doppelclick in ein<br>"gelb" markiertes Kategorie-Feld geändert werden. Soll ein D

ORKA<sup>+</sup><sub>HR</sub>

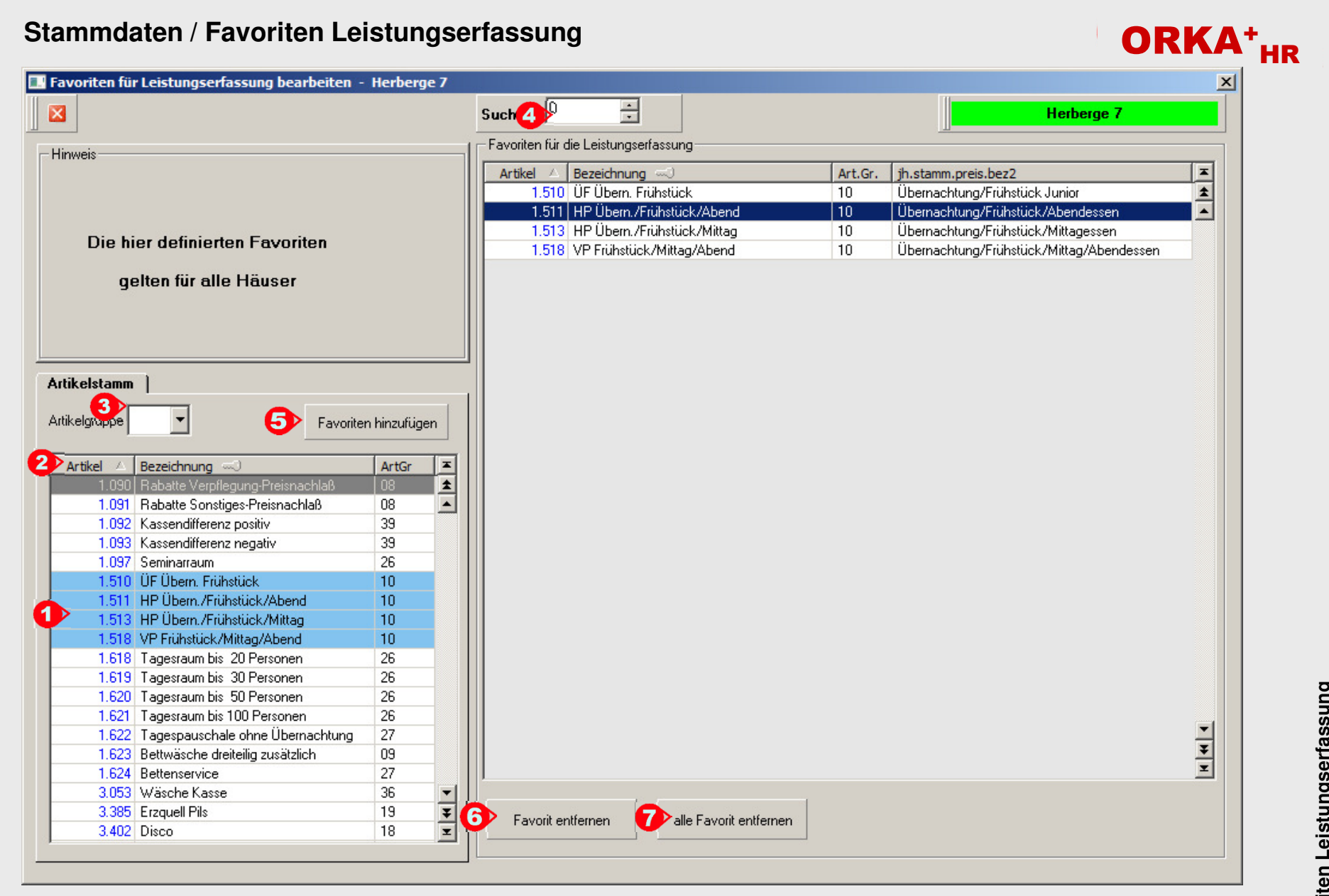

Über diesen Dialog können Artikel festgelegt werden, die in der Leistungserfassung am häufigsten verwendet werden. Dadurch bleibt die Artikelauswahl in der<br>Leistungserfassung überschaubar und bei Bedarf können dort auch al

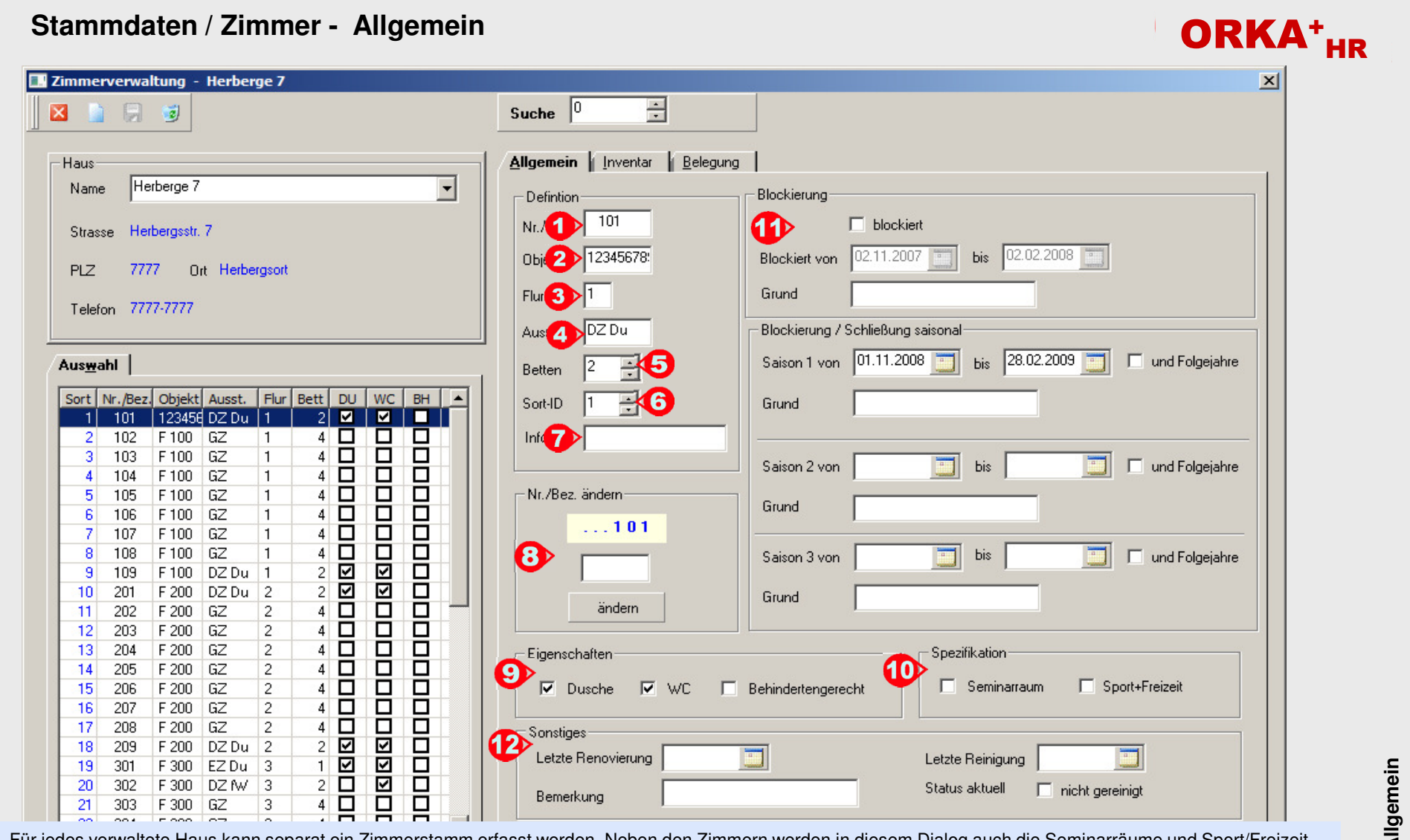

Für jedes verwaltete Haus kann separat ein Zimmerstamm erfasst werden. Neben den Zimmern werden in diesem Dialog auch die Seminarräume und Sport/Freizeit-Einrichtungen verwaltet. Die bis zu 6 Zeichen große Nr./Kurzbezeichnung unter "1" dient als eindeutiges Identifizierungsmerkmal. Über den Objektnamen "2" können die Zimmer/Einrichtungen einer übergeordneten Struktureinheit zugewiesen werden. Dadurch sind in z.B.in der graf. Zimmerbelegung entsprechende Sortierungen möglich. Unter "3" kann eine max. 2-stellige Flurnummer erfasst werden. Die Ausstattung "4" dient zur näheren Beschreibung des Zimmers und wird z.B. in der Zimmerverteilung mit angezeigt. Die Bettenarzahl des Zimmerverteil

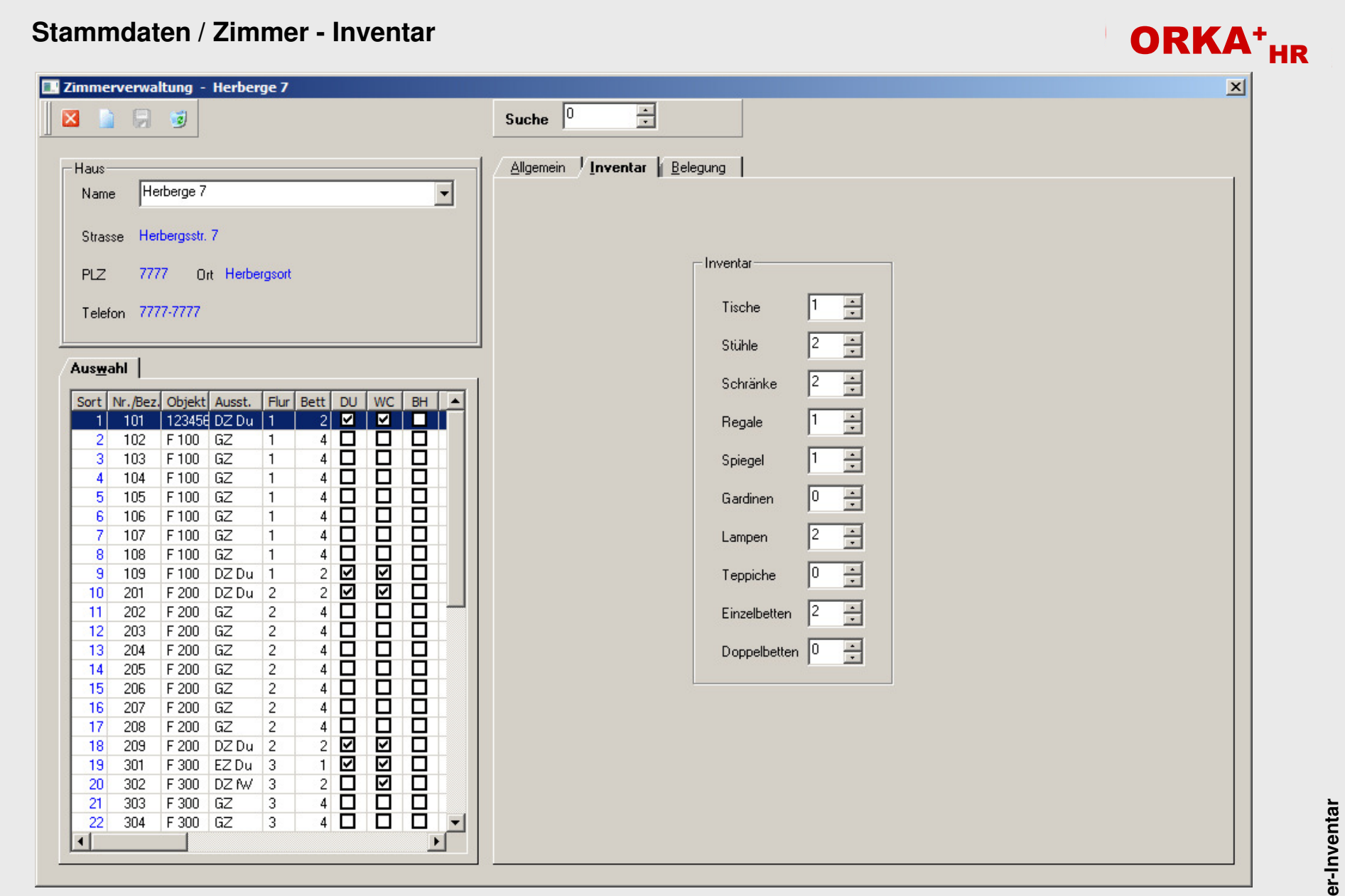

Bestimmte Einrichtungsgegenstände des Zimmers können in diesem Bereich erfasst werden. Diese Informationen können dann z.B. im Rahmen einer Inventur zu Prüfungszwecken herangezogen werden.

## **Stammdaten / Zimmer - Belegung**

Zimmerverwaltung - Herberge 7

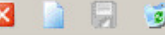

Hel

777

Haus

Name

Strasse

Telefon 777

Auswahl

 $21$ 303

22 304

 $\left| \cdot \right|$ 

**PLZ** 

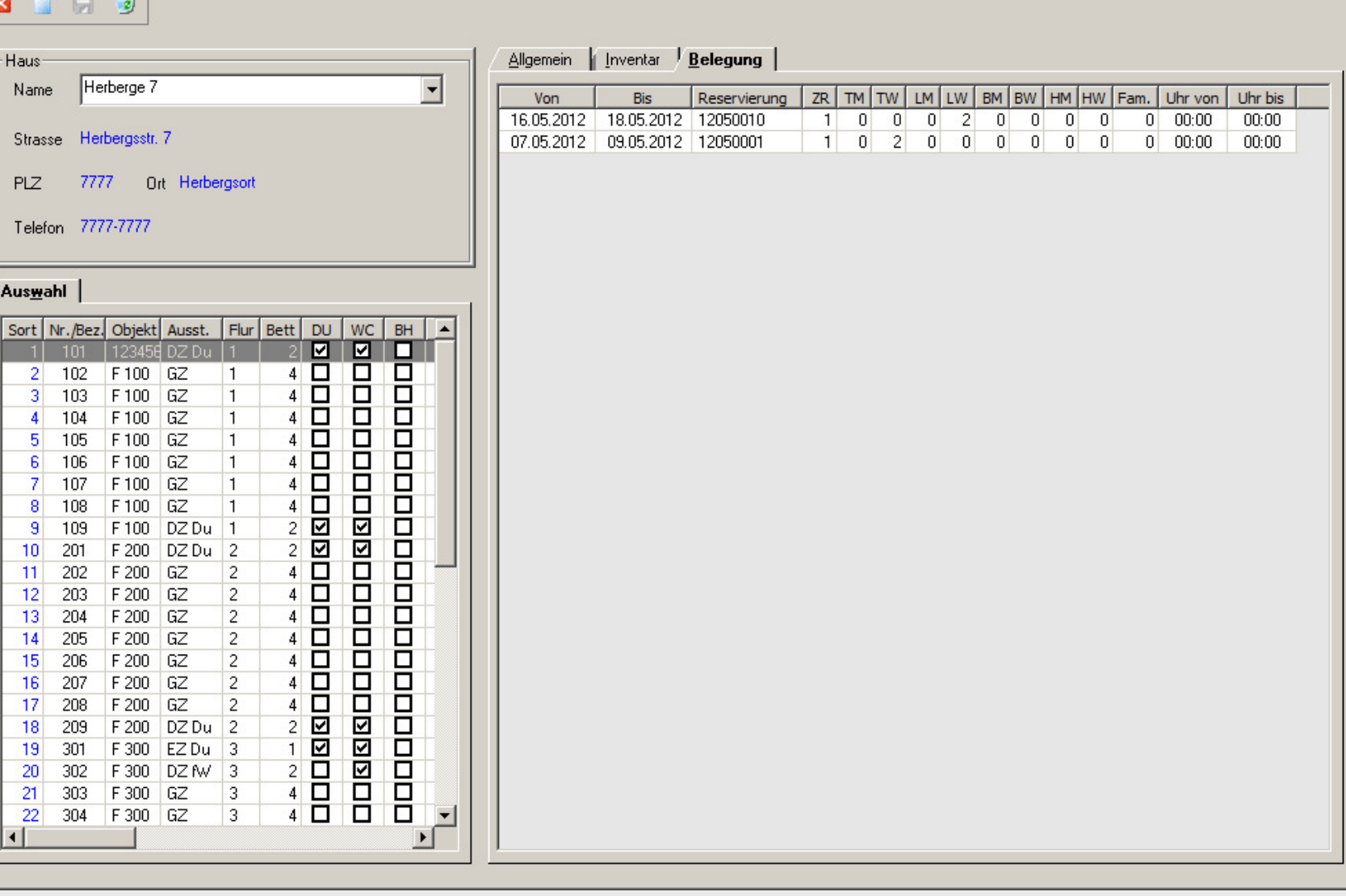

Diese Liste dient zur Information über die Belegung des selektierten Zimmers. Die angezeigten Belegungsintervalle sind absteigend nach Anreisedatum sortiert.

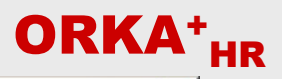

 $\vert x \vert$ 

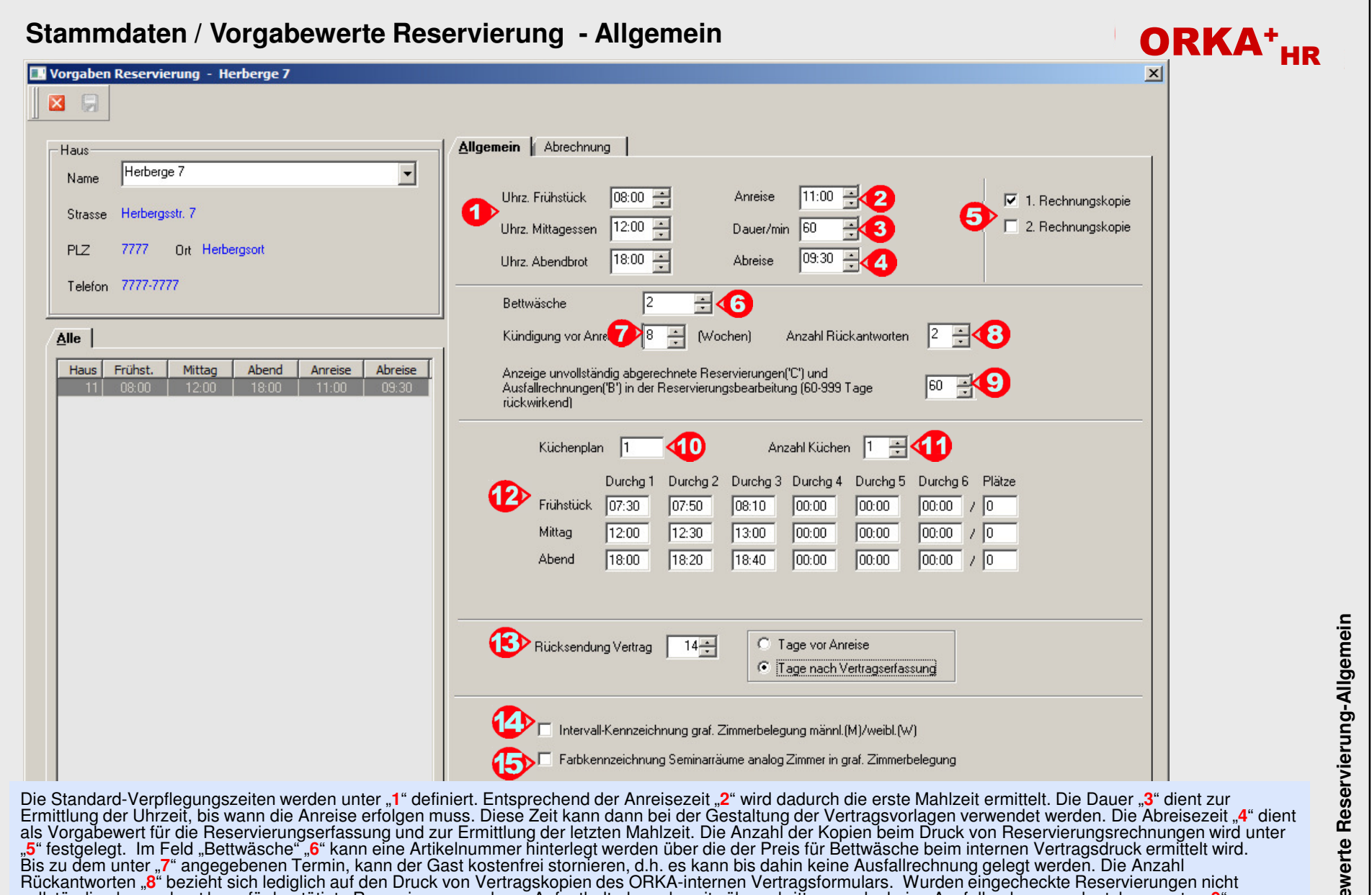

Rückantworten "**8**" bezieht sich lediglich auf den Druck von Vertragskopien des ORKA-internen Vertragsformulars. Wurden eingecheckte Reservierungen nicht<br>vollständig abgerechnet bzw. für bestätigte Reservierungen, deren Au eingestellt werden.

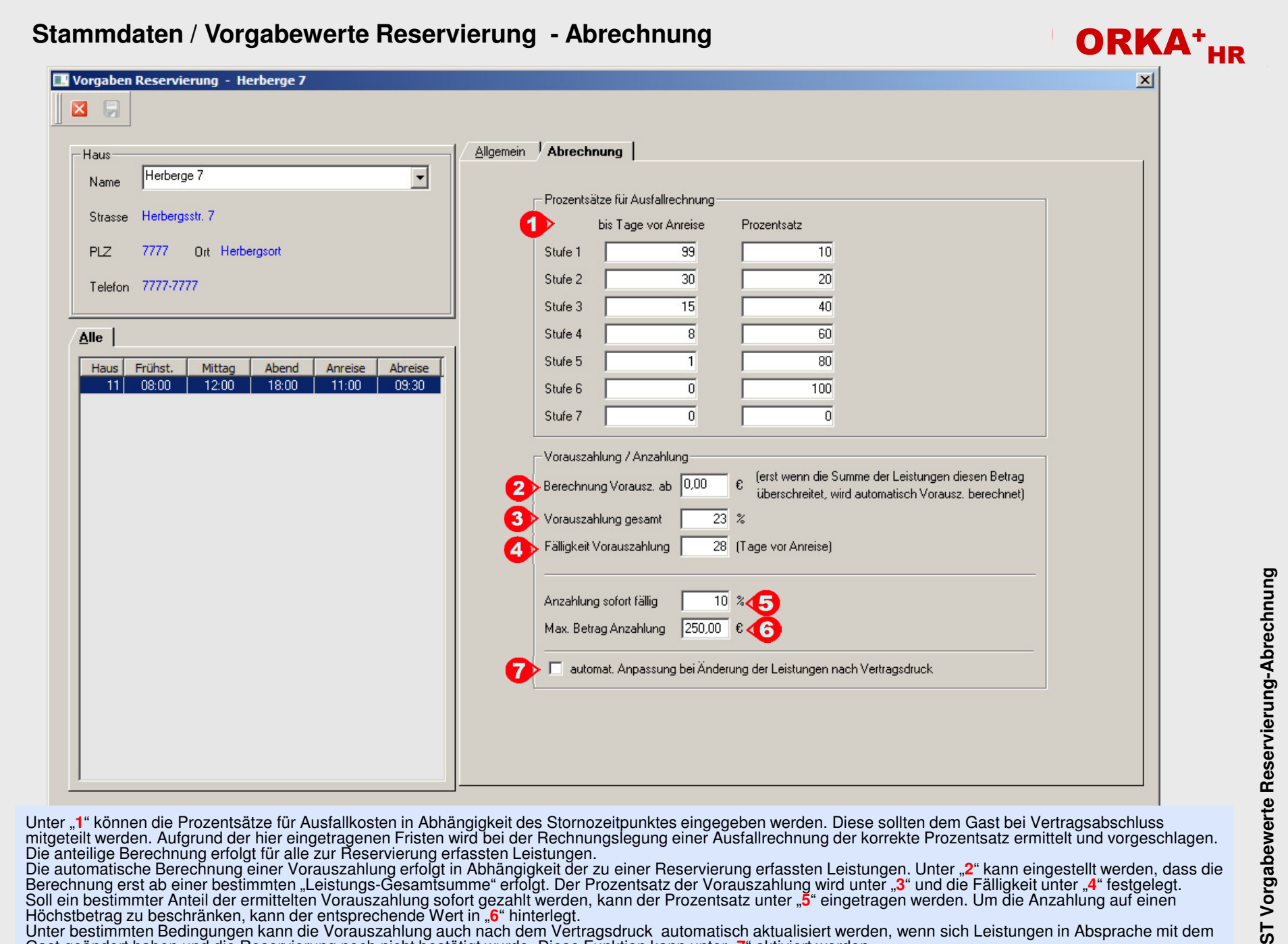

Soll ein bestimmter Anteil der ermittelten Vorauszahlung sofort gezahlt werden, kann der Prozentsatz unter "**5**" eingetragen werden. Um die Anzahlung auf einen<br>Höchstbetrag zu beschränken, kann der entsprechende Wert in "6

↗  $5^{\circ}$ 

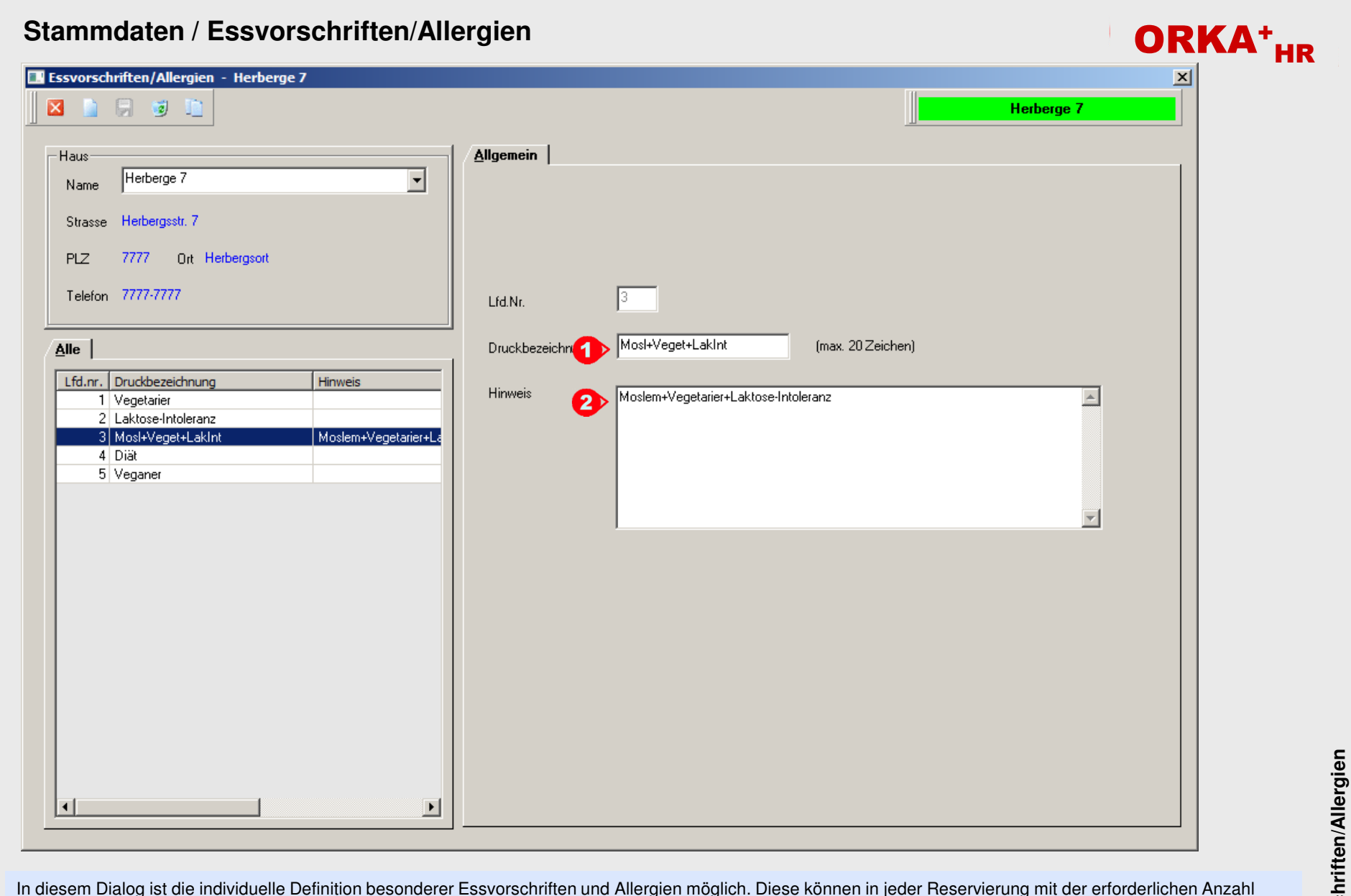

In diesem Dialog ist die individuelle Definition besonderer Essvorschriften und Allergien möglich. Diese können in jeder Reservierung mit der erforderlichen Anzahl<br>erfasst und in einer separaten Auswertung zum Küchenplan g

### **Stammdaten / Texte - Textvariablen**

#### $\vert x \vert$ Texte - Herberge 7 × Mahnung E-Mail Bon LextBaustein Haus Herberge 7  $\overline{\phantom{a}}$ Name Strasse Herbergsstr. 7 Mahnstufe 1 Kopf Beschreibung **PLZ** 7777 Ort Herbergsort Text: Telefon 7777-7777 Das ist ein Text, der vor dem OP gesetz wird.  $\blacktriangle$ Textvariable, wie "Name" <GaName1>, können verwendet werden.  $\mathbb{A}$ lle  $\mathsf{I}$  Textvariablen Variable Beschreibung Ansprechpartner Name <ApName> Rückgängig <Ap0rt> Ansprechpartner Ort <ApPLZ> Ansprechpartner PLZ Ausschneiden <ApStrasse> Ansprechpartner Strasse <ApTel> Ansprechpartner Telefon Kopieren <ApTextAnred> Ansprechpartner Textanrede Einfügen <ApVorname> Vorname Ansprechpartner Löschen <Bediener> Benutzername aus Benutzerdatei <GKZBez> Bezeichnung Gästekennzeichen Alle auswählen Debitor aus Gästestamm <GaDebitor> <GaEMail> E-Mail Gast Rechts-nach-Links-Lesefolge Faxnummer Gast <GaFax> <GaGKZ> Gästekennzeichen aus Gästestamm Unicode-Steuerzeichen anzeigen <GaGebDat> Gast Geburtsdatum Unicode-Steuerzeichen einfügen <GaLKZ> Länderkennzeichen aus Gästestamm  $\overline{\langle GaName1\rangle}$  $\overline{\mathbf{2}}$ **Name1** aus Gästestamm **IME** starten <GaName2> Name2 aus Gästestamm Ort aus Gästesta Mit Mausclick Variable auswählen und über Contextmenü in Text einfügen Zurückwandlung <GaOrt> <GaPLZ> PLZ aus Gästestamm PLZ Ausland Gast <GaPlzAusl> Strasse aus Gästestamm <GaStrasse> Telefonnummer Gast <GaTelefon>  $\blacktriangleleft$  $\,$   $\,$   $\,$  $\blacktriangleright$

Die sogenannten "Textvariablen" werden in internen Textbausteinen und Word-Vorlagen (z.B. Vertragsdruck) als "Platzhalter" verwendet und bei Ausführung der relevanten Funktionen durch die tatsächlichen Werte (z.B. Adressdaten, Reservierungsdaten, Leistungen) ersetzt. Dadurch ist eine individuelle und flexible Gestaltung dieser Dokumente möglich. Alle Textvariablen sind in eckige Klammern gesetzt "**1**". Die Beschreibung "**2**" dient zum besseren Verständnis, durch welches Datenbankfeld die Variable ersetzt wird. Wird eine Textvariable per Mausclick selektiert, erfolgt automatisch die Übernahme in die Windows-Zwischenablage. Über das sogenannte Contextmenü "**3**" (Aufruf über rechte Maustaste) kann dann diese Variable an der aktuellen Cursor-Position des Textes oder des Word-Dokumentes eingefügt werden.

ORKA<sup>+</sup><sub>HR</sub>

## **Stammdaten / Texte - Mahnung**

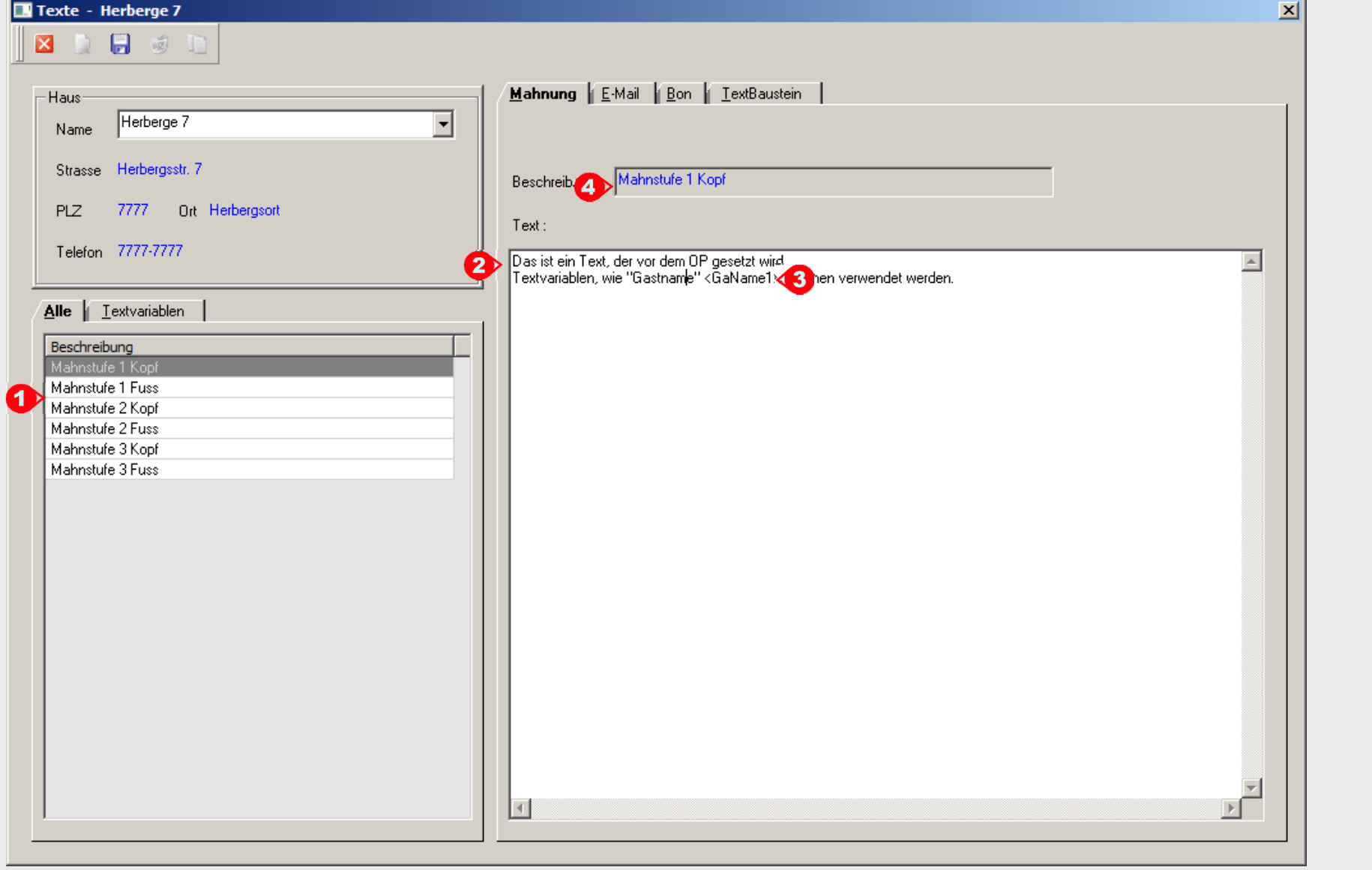

Für bis zu 3 Mahnstufen "1" können Kopf- und Fußtexte "**2**" definiert werden, die dann in den Mahnverfahren zu offenen Reservierungsrechnungen vor ("Kopf") bzw. nach ("Fuß") den "Offenen Posten" auf dem Druckformular ausgegeben werden. Durch das Einfügen der relevanten Textvariablen "**3**" können alle für das<br>Mahnverfahren erforderlichen Informationen automatisiert auf dem Mahnschr

ORKA<sup>+</sup><sub>HR</sub>

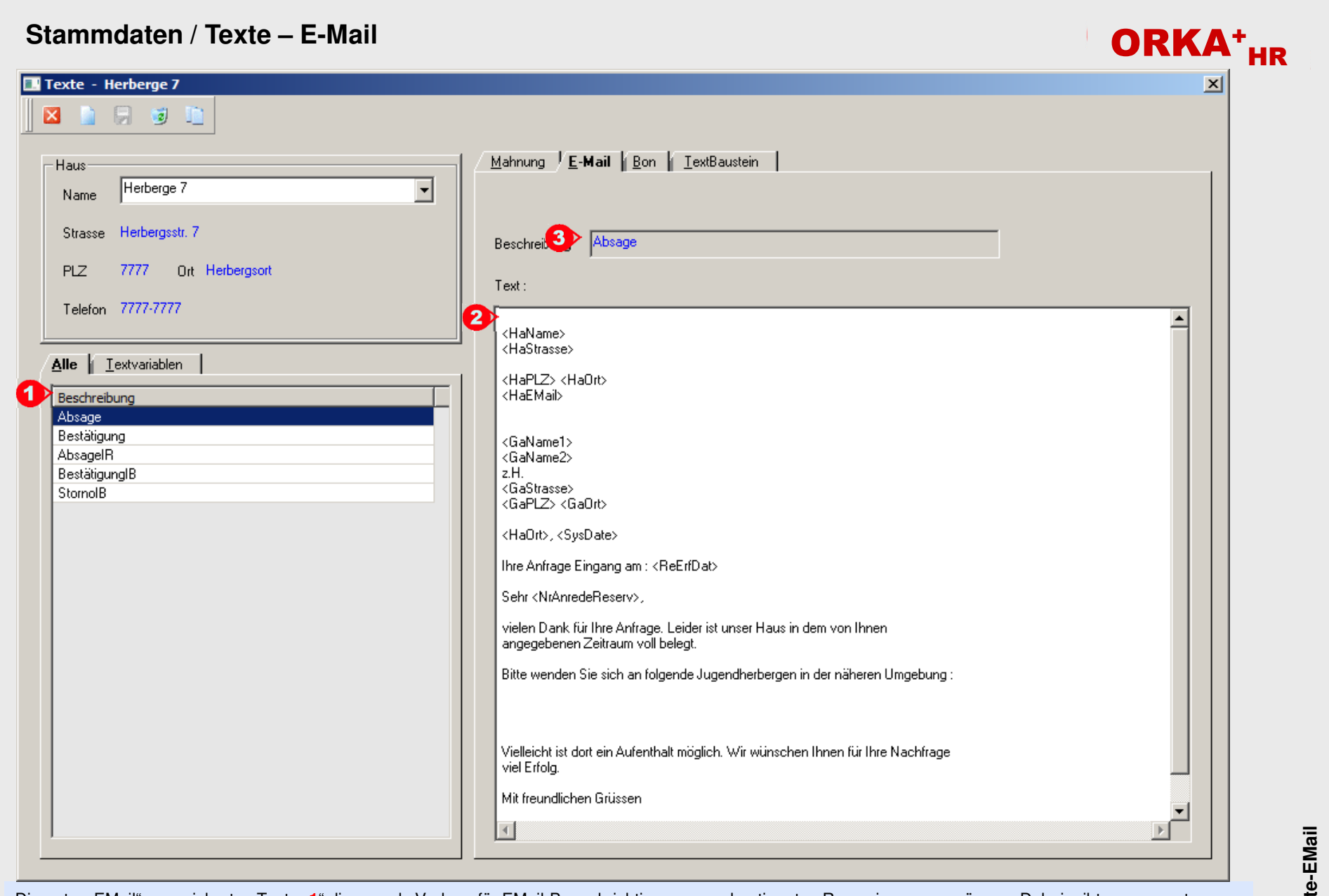

Die unter "EMail" gespeicherten Texte "1" dienen als Vorlage für EMail-Benachrichtigungen zu bestimmten Reservierungsvorgängen. Dabei gibt es separate<br>Texte für Anfragen/Buchungen, die über das Internetreservierungssyste

## **ST Texte-EMail** ST Text

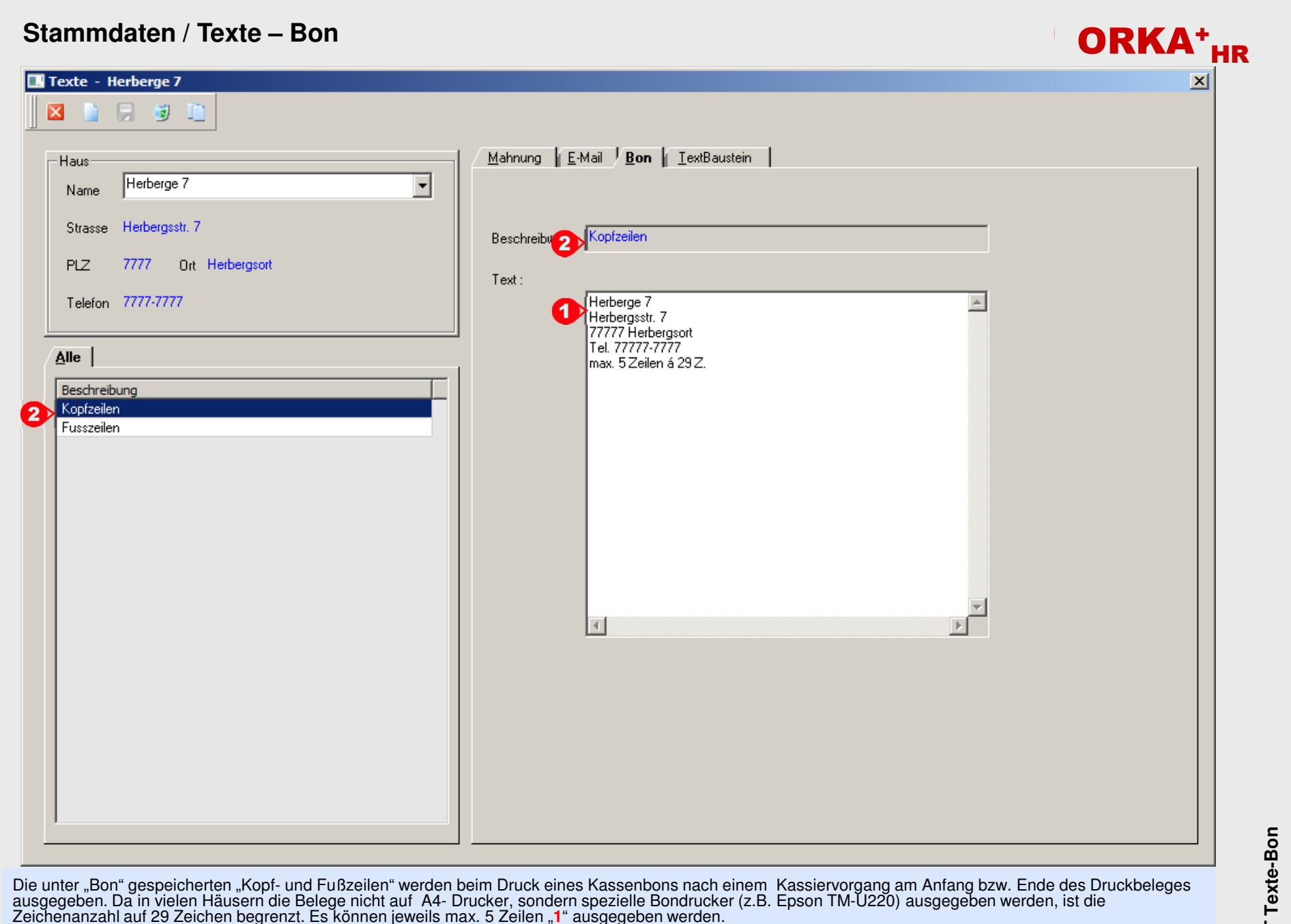

Zeichenanzahl auf 29 Zeichen begrenzt. Es können jeweils max. 5 Zeilen "**1**" ausgegeben werden.<br>Die Beschreibung "**2**" kann nicht verändert werden. Es können weder Datensätze geändert noch eingefügt werden.

**ST Texte-Bon**  $5\overline{1}$ 

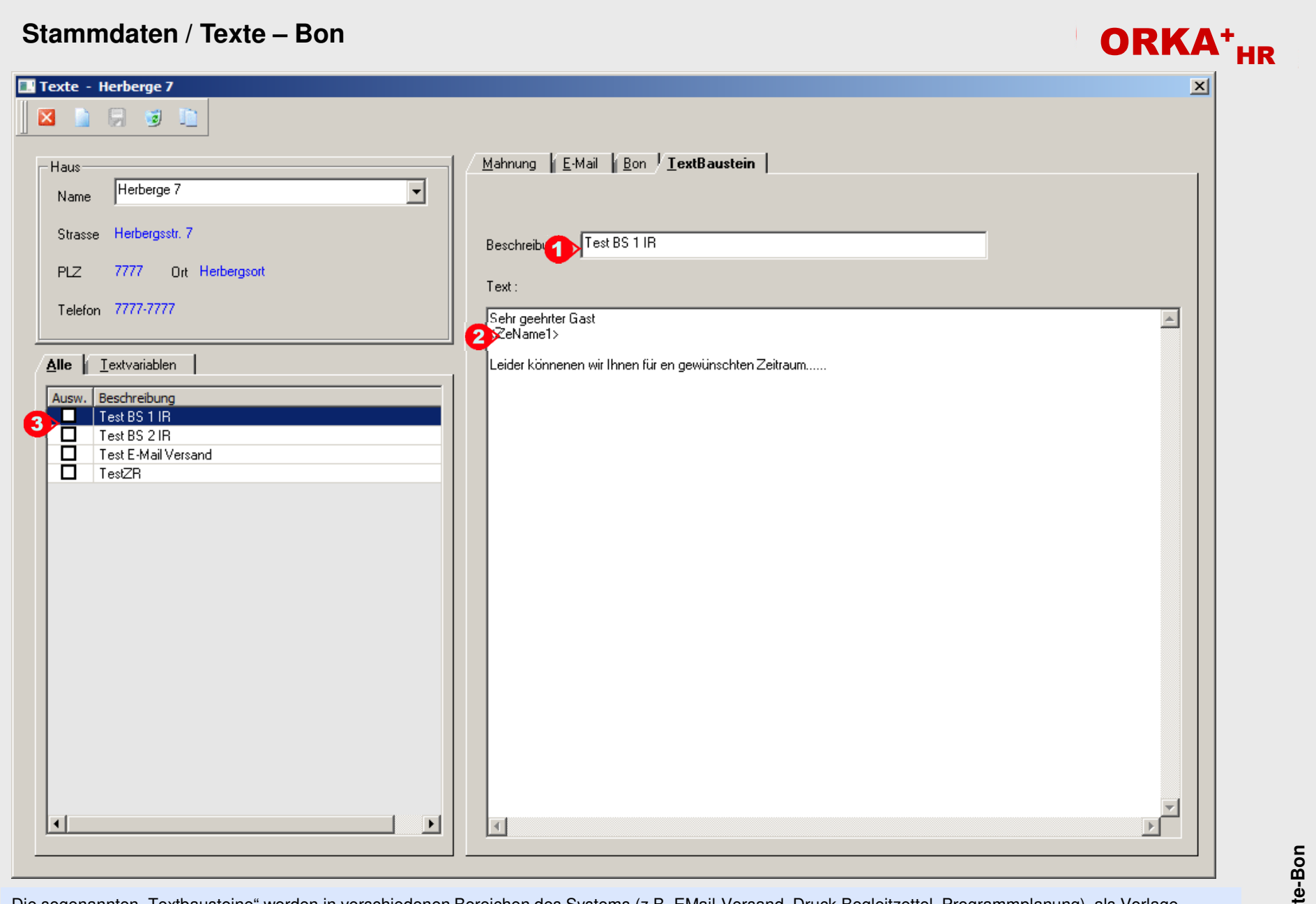

Die sogenannten "Textbausteine" werden in verschiedenen Bereichen des Systems (z.B. EMail-Versand, Druck Begleitzettel, Programmplanung) als Vorlage<br>verwendet. Die Beschreibung "1" kann frei gewählt werden. Es können beli

**ST Texte-Bon** ST Text

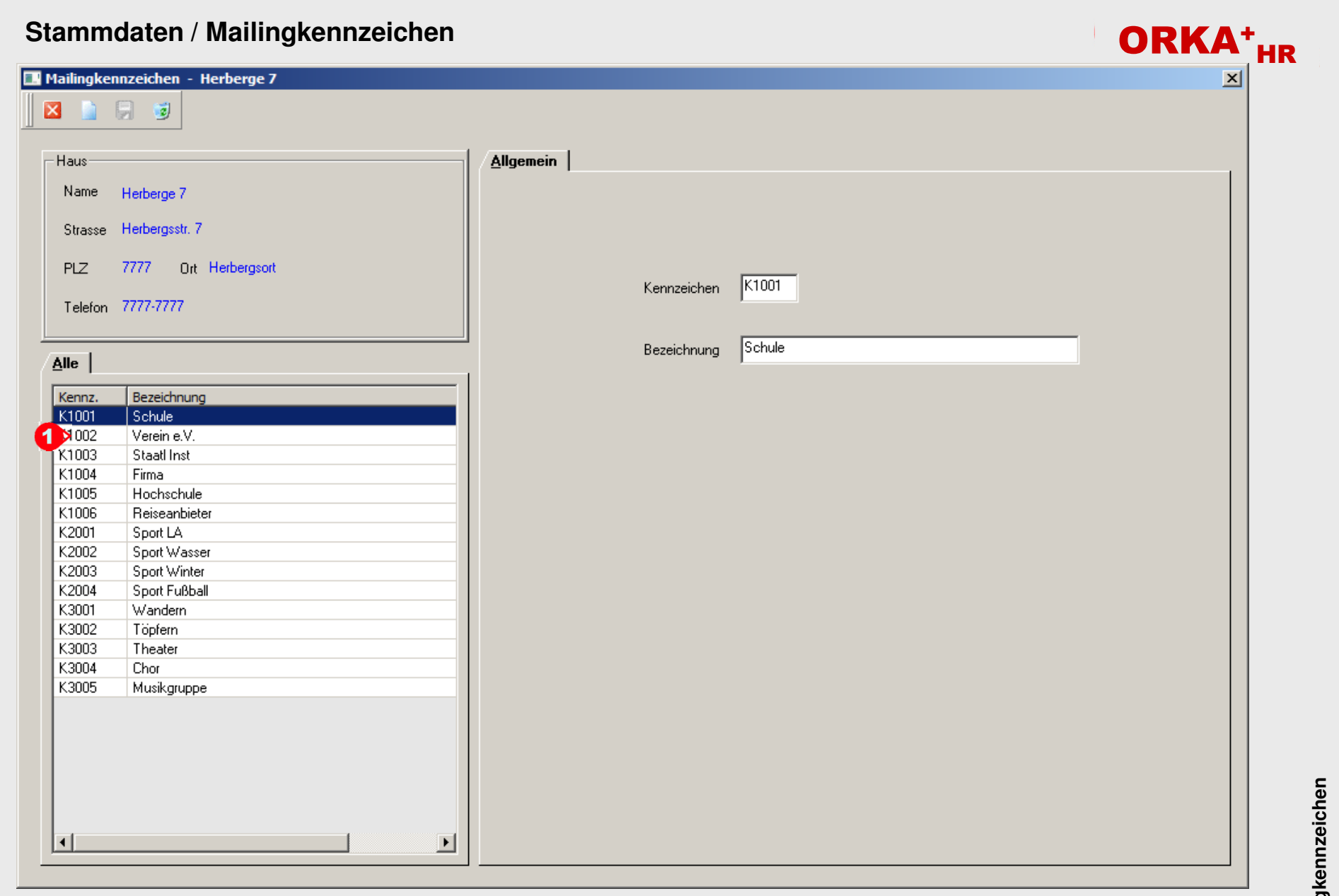

Die "Mailingkennzeichen" "1" können frei definiert werden und dienen insbesondere als Filterkriterium für die Gastadressen. Jedem Gast können bis zu 4<br>verschiedene Kennzeichen zugeordnet werden. Im Bereich Mailing/Serien

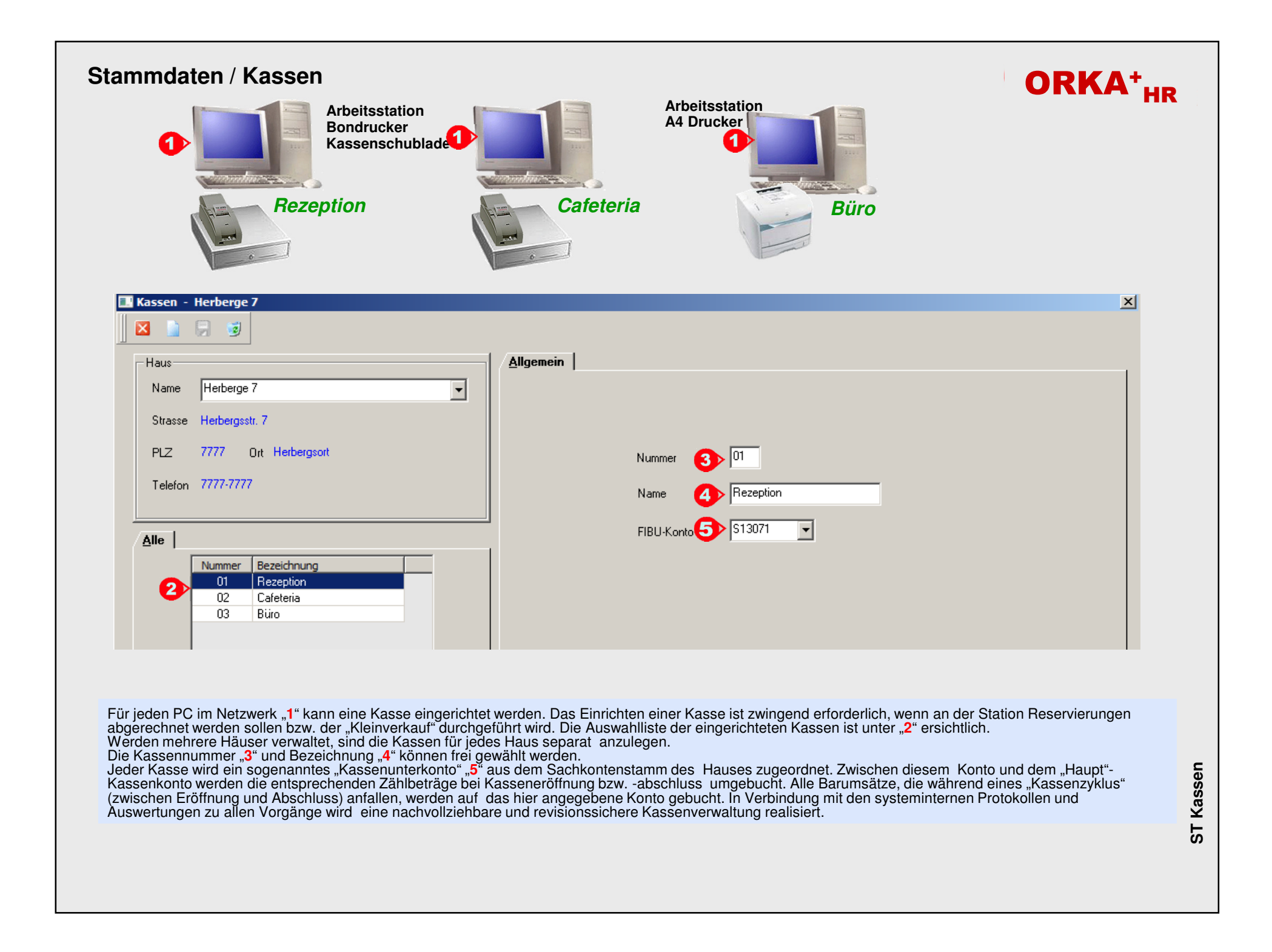

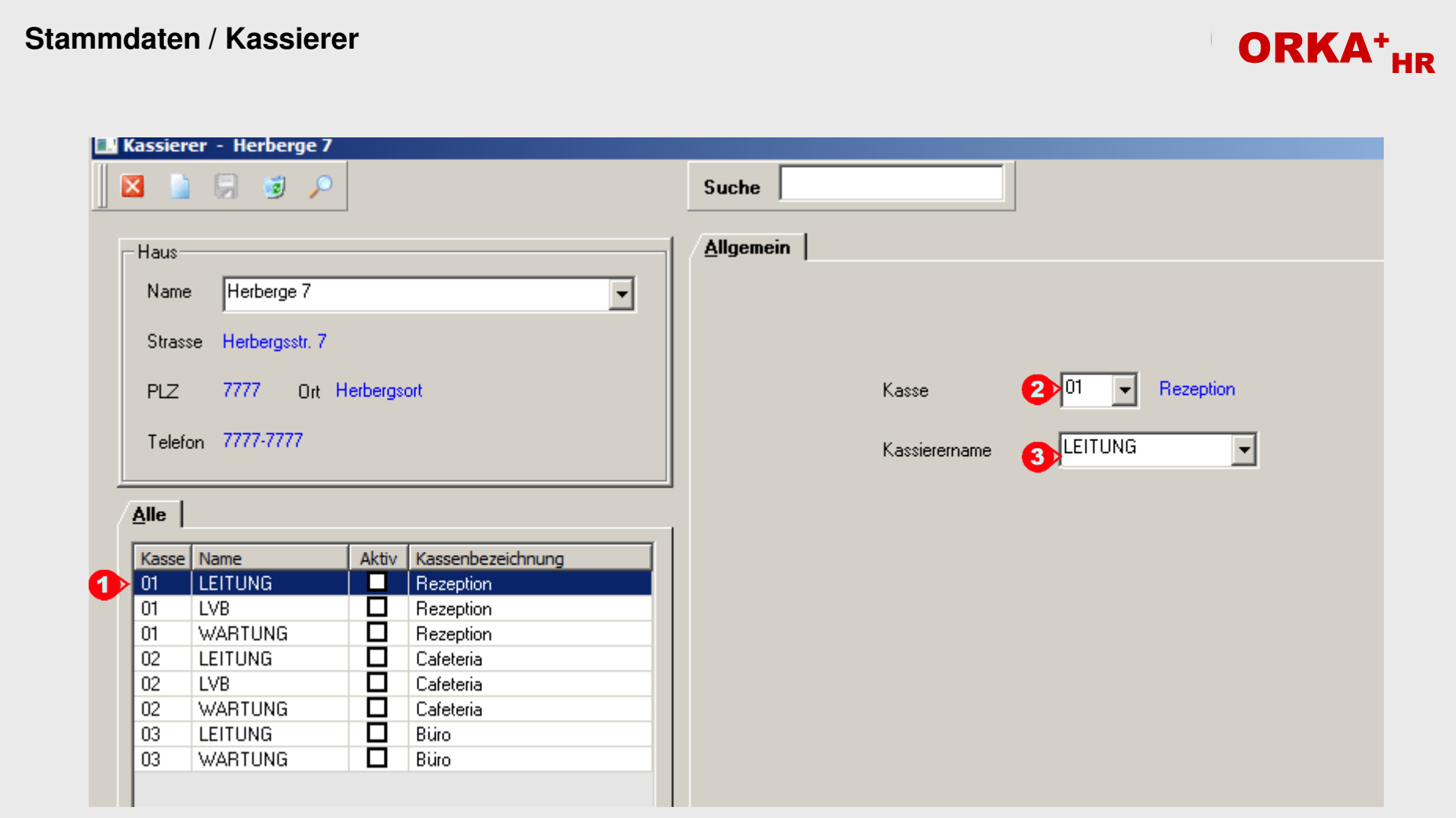

Jeder ORKA-Benutzer kann auch als Kassierer eingerichtet werden. Neben den entsprechenden Menüfreigaben in der Benutzerverwaltung, wird in diesem Dialog<br>festgelegt, an welchen Kassen der Benutzer kassieren darf. In der Aus

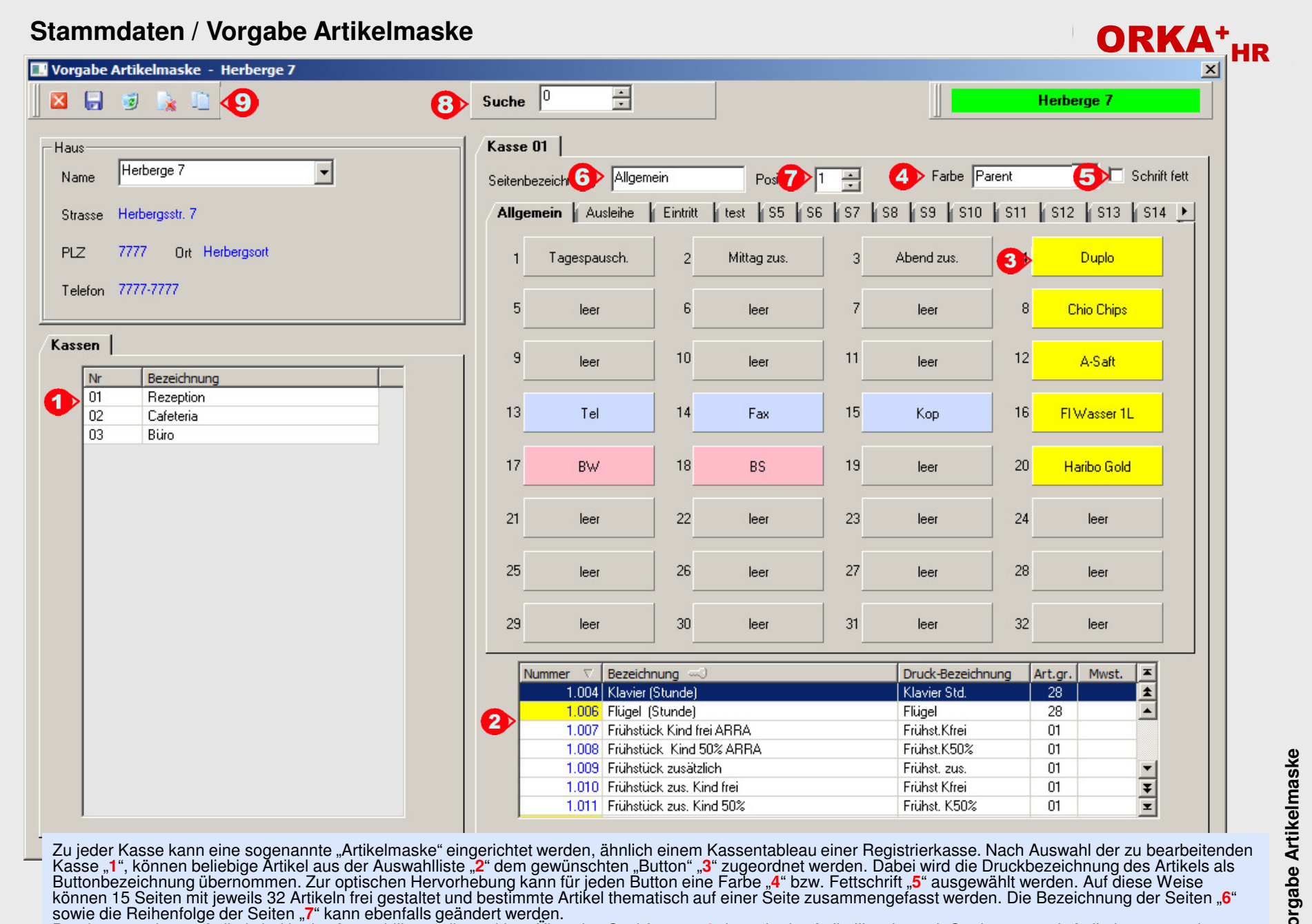

sowie die Reihenfolge der Seiten "**7**" kann ebenfalls geändert werden.<br>Bereits "vergebene" Artikel sind in der Auswahlliste gelb markiert. Über das Suchfenster "**8**" kann in der Artikelliste je nach Sortierung nach Artikel Kasse zu übernehmen, können die entsprechenden Funktionen der Toolbar "**9**" verwendet werden.

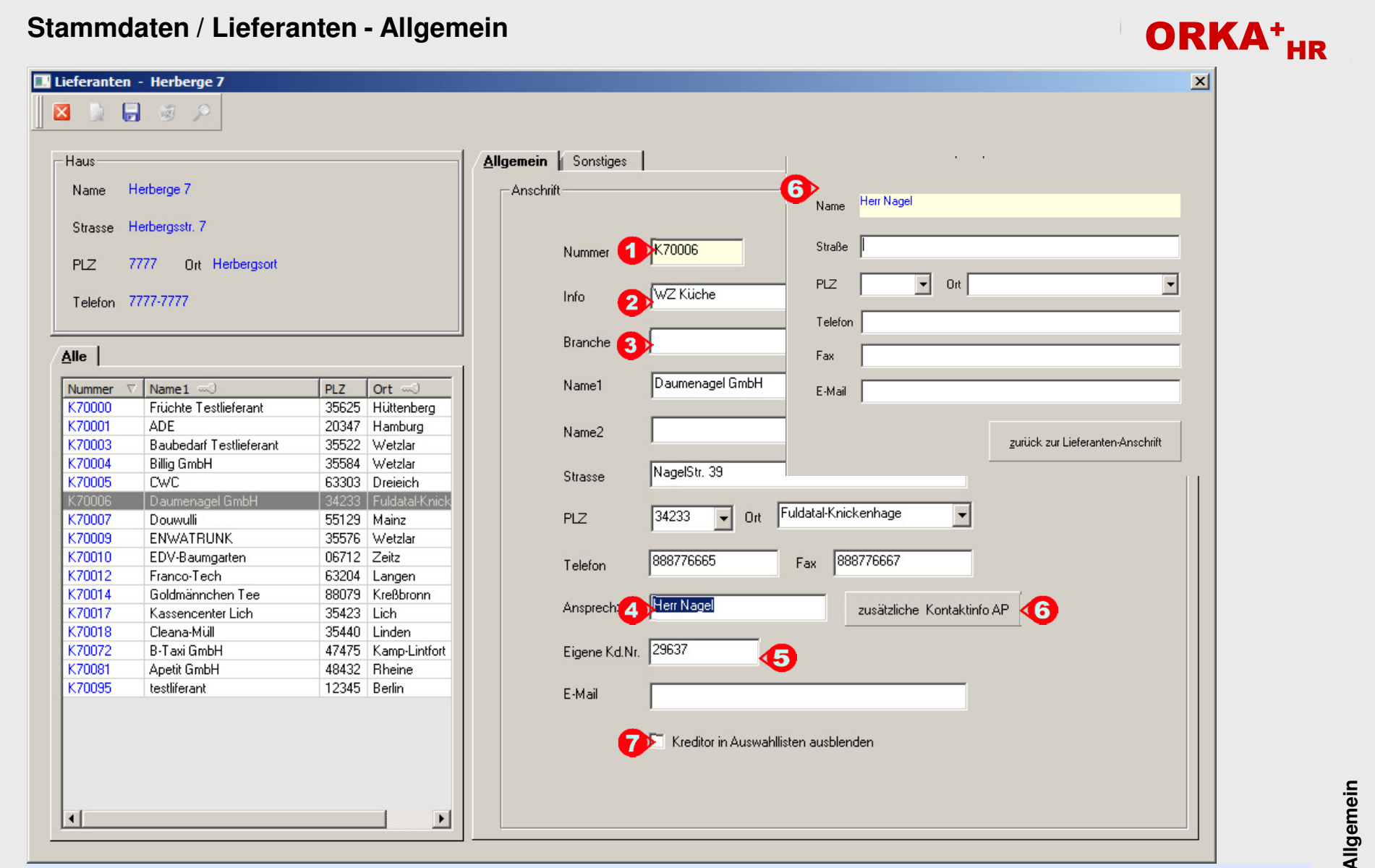

In diesem Dialog werden die Lieferanten/Kreditoren erfasst. Dies ist Voraussetzung für die Buchungserfassung von Eingangsrechnungen und für den Bereich<br>Warenwirtschaft. Die unter "1" angegebene Nummer wird vom System autom

Um einen Lieferanten, der nicht mehr benötigt wird, in den relevanten Auswahllisten auszublenden, kann das entsprechende Kennzeichen unter "**7**" gesetzt werden.

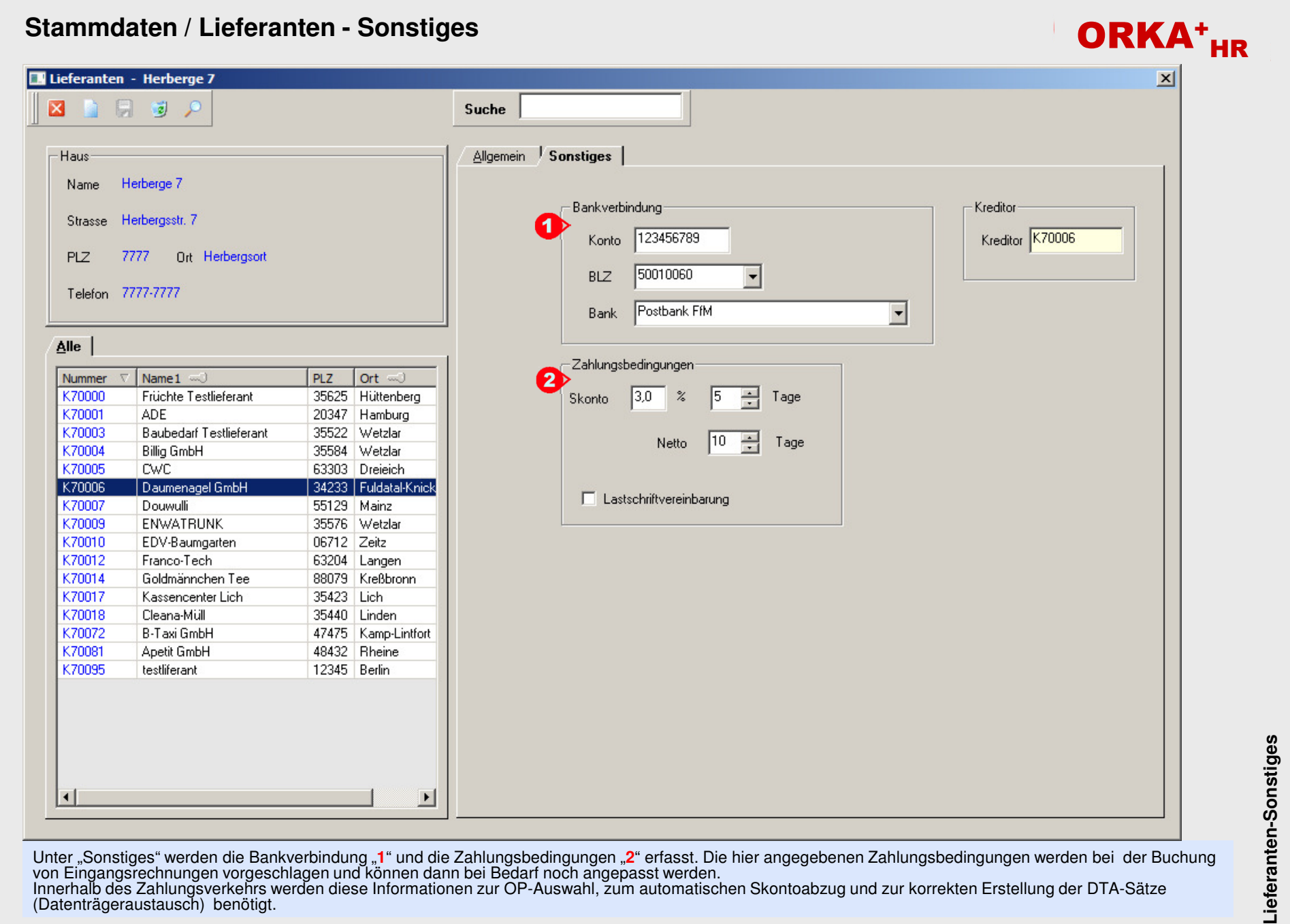

## **ST Lieferanten-Sonstiges**  $\overline{5}$